# インボイス制度対応 サプライヤー向けガイド

Coupa Software, Inc.

Ver. 1.02

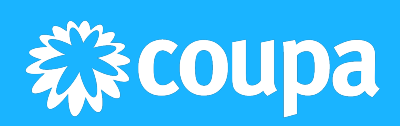

# 本⽂書の変更点

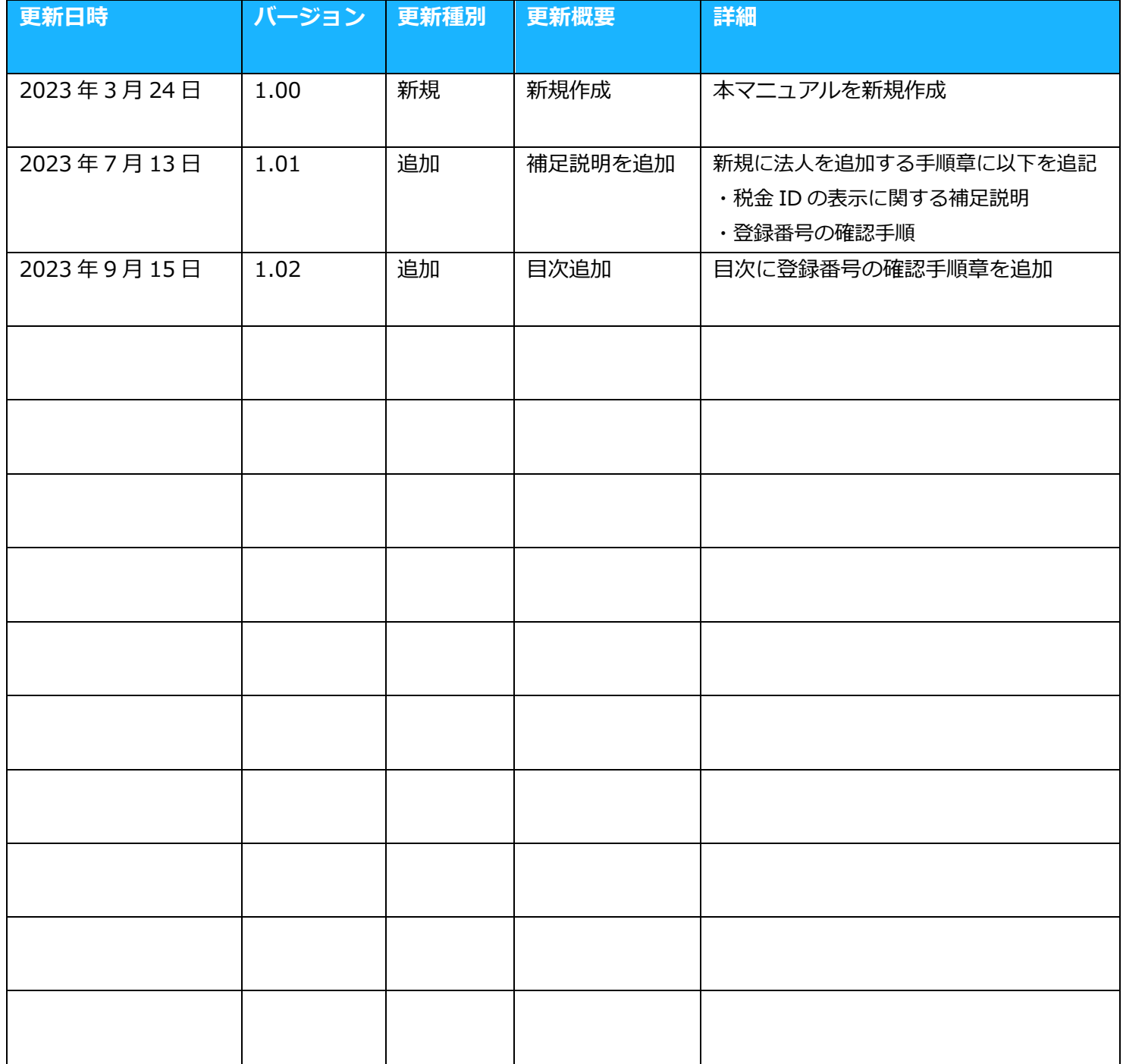

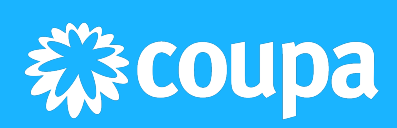

目次

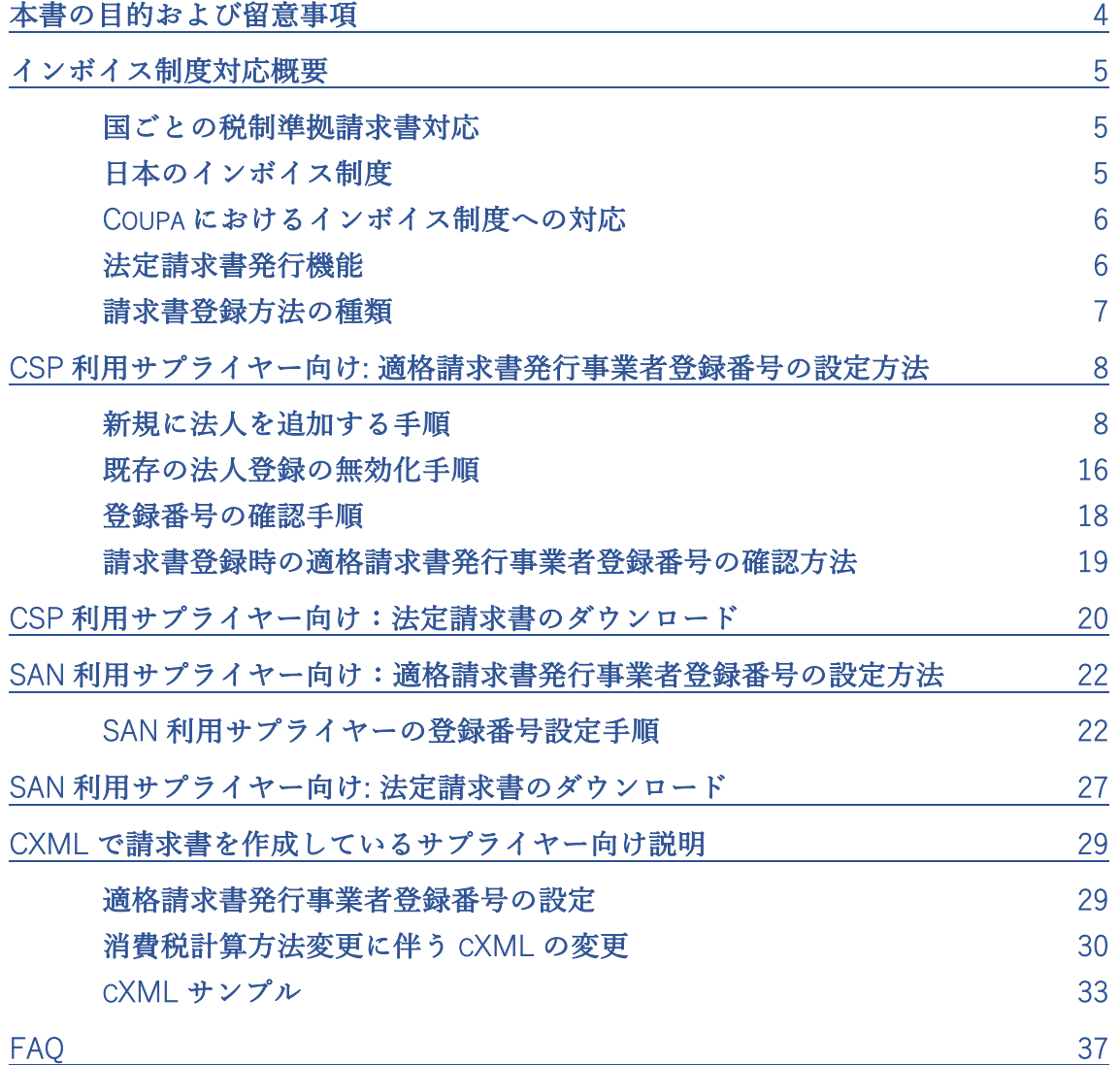

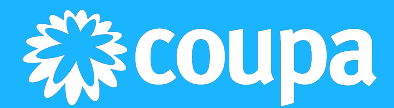

# <span id="page-3-0"></span>本書の目的および留意事項

- 2023年10月に開始されるインボイス制度に従い、Coupa 上で仕入れ税額控除要件を 満たす請求書(適格請求書)を作成するための Coupa の事前設定方法をご説明します。
- 今後 Coupa 上で適格請求書を発行するサプライヤー(適格請求書発行事業者)、および 同サプライヤーに Coupa の操作手順をご説明されるバイヤー企業(Coupa 契約中企業 様)を対象としています。
- サプライヤーは、Coupa に請求書を登録する方法(Coupa Supplier Portal・SAN・ cXML)のうち、バイヤー企業ごとに通常利用している請求書の登録方法を元に適切な ページをご参照ください。
- インボイス制度や法令の解釈に関するご質問は、Coupa ではお受けできません。所属 組織の法務部門またはご契約の監査法人・税理士等にお問い合わせください。
- お取引内容や運用に関するお問い合わせにつきましては、お取引先バイヤー企業に直 接ご連絡ください。

免責事項

- 本資料の内容は、事前に予告することなく、変更、修正し、また削除することがあり ます。弊社はこれらについて、何ら責任を負うものではありません。
- 本資料に掲載されている情報の正確性には万全を期しておりますが、技術上または法 令解釈上など不正確な記載や誤植を含む場合があります。情報が不正確であったこ と、あるいは誤植があったことなどにより生じたいかなる損害に関しても責任を負い ません。

# <span id="page-4-0"></span>インボイス制度対応概要

# <span id="page-4-1"></span>国ごとの税制準拠請求書対応

税制や請求に関する法律と要件は国によって異なります。Coupa は Compliant-As-A-Service というコンセプトで PricewaterhouseCoopers と提携し、国際的な請求書コンプラ イアンス要件のレビューとテストを行っているため、常に安心してご利用いただけます。 Coupa の請求ソリューションは、現在日本を含む世界 40 ヶ国以上のコンプライアンス要 件をサポートしており、2023 年 10 月 1 日から始まるインボイス制度に対応した適格請求 書にも対応します。

# <span id="page-4-2"></span>日本のインボイス制度

インボイス制度とは?

2023 年 10 月 1 日からから、複数税率に対応した仕入税額控除の方式として、「適格請求 書等保存方式」(インボイス制度)が開始されます。

適格請求書等保存方式においては、買手は仕入税額控除の要件として、原則、適格請求書 発行事業者(インボイス発行事業者)から交付を受けた適格請求書(インボイス)等の保 存が必要になります。

適格請求書とは、「売手が買手に対し正確な適用税率や消費税額等を伝えるための手段」 であり、後述する一定の事項が記載された請求書や納品書その他これらに類するものをい います。

適格請求書を交付しようとする事業者は、納税地を所轄する税務署長から適格請求書発行 事業者として登録を受ける必要があり(登録を受けることができるのは、課税事業者に限 られます)、税務署長は、氏名又は名称及び登録番号等を適格請求書発行事業者登録簿に 登載し、登録を行います。

バイヤー(買手)の注意点

適格請求書等保存方式においては、原則として、適格請求書発行事業者が交付する「適格 請求書」等の保存が仕入税額控除の要件となります。

## サプライヤー(売手)の注意点

適格請求書発行事業者には、国内において課税資産の譲渡等を行った場合に、相手方であ るバイヤー(課税事業者に限ります)から適格請求書の交付を求められたときは、原則と して、適格請求書を交付する義務が課されます。

サプライヤーは、適格請求書発行事業者の登録を受けなければ、バイヤーに対して適格請 求書を発行することはできません。

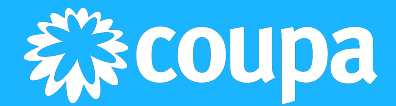

請求書の記載内容の変更

従前の制度(区分記載請求書)と比較した場合、適格請求書において記載が必要な項目は 下記の様に変更されます(赤字は差異を表します)。

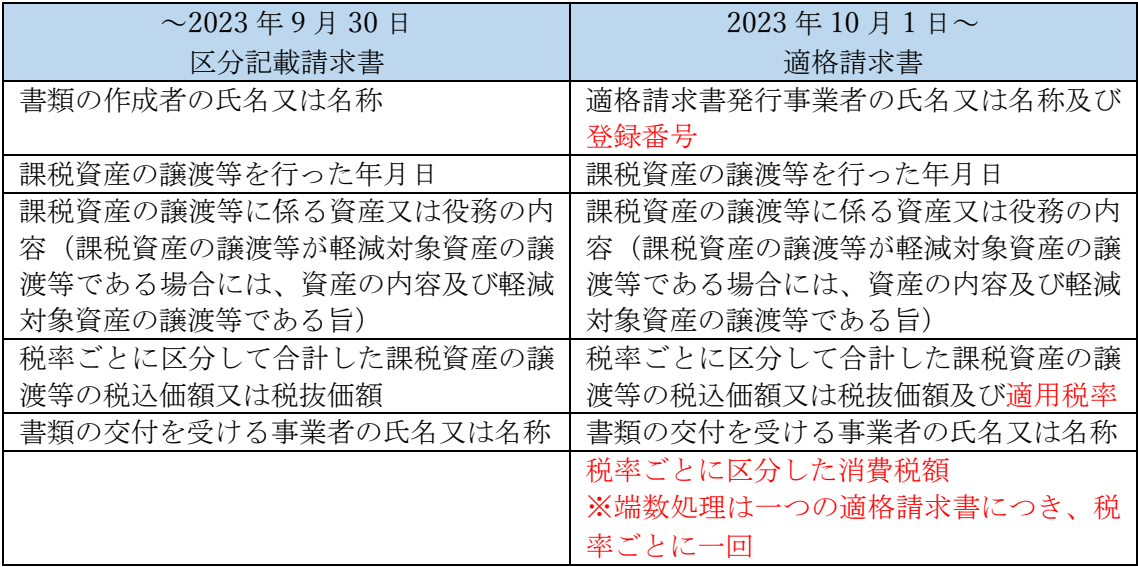

インボイス制度や法令の解釈に関するご質問は、Coupa ではお受けできません。所属組織 の法務部門またはご契約の監査法人・税理士等にお問い合わせください。

# <span id="page-5-0"></span>Coupa におけるインボイス制度への対応

上記制度変更に伴い、Coupa では

- 適格請求書発行事業者登録番号(サプライヤーが税務当局より発行を受けたもの。 登録番号)の設定が行えます。設定された登録番号は請求書に出力されます。登録 番号は事前に法人と呼ばれるマスターに設定します。都度請求書に入力する必要は ありません。
- 請求書に入力された税抜き金額と税率に基づき、税率ごとに一回端数処理した税率 ごとの消費税額を計算し、請求書に出力します。

サプライヤーが既に Coupa を利用されている場合、インボイス制度対応として必要にな るアクションは適格請求書発行事業者登録番号の設定です。 設定方法は本マニュアルに記載されています。

# <span id="page-5-1"></span>法定請求書発⾏機能

Coupa を利用してサプライヤー(売手)からバイヤー企業(買手)へ請求書を提出すると、

- 1. サプライヤーに代わって Coupa がサプライヤーの請求書(PDF 形式)を作成しま す。
- 2. Coupa は請求書 PDF に電子署名を行い、正式な記録文書である法定請求書を作成 します。
- 3. 電子署名済みの法定請求書 PDF は Coupa の請求書に添付され、サプライヤーとバ イヤー双方が利用できます。

上記機能は法定請求書発行機能と呼ばれ、23 年 10 月 1 日以降は適格請求書に求められる 記載内容に進拠します。

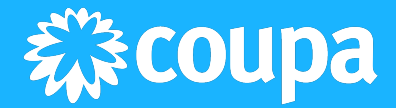

なお法定請求書に出力される内容(例: 登録番号、税率、金額、取引内容等)を正確に提供す るのはサプライヤーの責任になることはご理解下さい。

法定請求書発行機能の有効化は、バイヤー企業(買手)環境に依存します。既に Coupa を用 いて取引をされている場合は、提出済みの請求書で取引相手であるバイヤー企業がこの機 能を有効化しているかを、以下に述べる方法で確認することが可能です。

法定請求書発行機能が有効化されてない場合は、バイヤー企業担当者様にインボイス制度 への対応方針を確認してください。

## 法定請求書発行機能が有効化されている場合

提出済みの請求書を Coupa 上で確認すると、法定請求書のダウンロードリンクと ♡ JPの マークが表示されます。

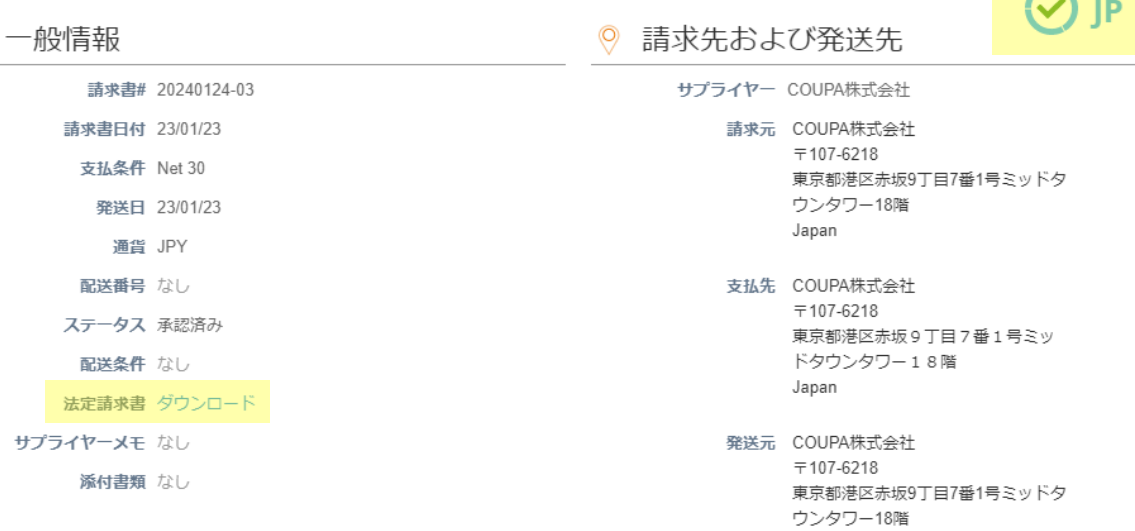

# <span id="page-6-0"></span>請求書登録⽅法の種類

サプライヤーから Coupa に請求書を登録するには以下の 3 つの方法があります。自社がバ イヤー企業ごとに利用している作成方法をもとに適切なマニュアルを参照ください。

Japan

- CSP (Coupa Supplier Portal / クーパサプライヤーポータル) Coupa が提供するサプライヤーポータル[\(https://supplier.coupahost.com\)](https://supplier.coupahost.com/)にログイ ンし、請求書を登録する方法です。最も一般的な方法になります。
- SAN (Supplier Actionable Notification / サプライヤーアクション可能通知) バイヤー企業から受信した購買発注メールから ID/パスワードを入力して CSP に ログインすることなく請求書を登録する方法です。
- cXML (commerce eXtensible Markup Language) 電子商取引の標準プロトコル cXML を利用して請求書を登録する方法です。

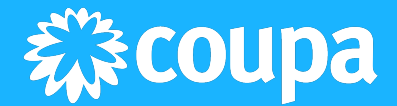

TEST > 通知 3 へルプ >

# <span id="page-7-0"></span>CSP 利用サプライヤー向け: 適格請求書発行事業者登録番 号の設定方法

バイヤー企業と既に CSP で接続されているサプライヤーが登録番号を設定する場合、ある いは既に設定されている登録番号を変更する場合は、新規に法人を追加した上で、既存の 法人を無効化する必要があります。

法人レコードは一度登録すると内容を変更できないので必ず新規に法人を追加する必要が あります。既存法人を無効化するのは、誤って登録番号が無い法人を利用するのを防ぐた めです。

# <span id="page-7-1"></span>新規に法人を追加する手順

1. 管理者権限を持つユーザーが下記画面にアクセスします。 [設定] > [管理者] > [法人の設定]

<span id="page-7-2"></span>このとき、変更前の税金 ID の表示内容を確認します。登録番号は税金 ID 欄に 表示されますが、添付の例では登録番号が未登録のため、税金 ID 欄はブランク 状態です。

2. 法人を追加 を押下します。

*<i>* **\*\*\* coupa** supplier portal

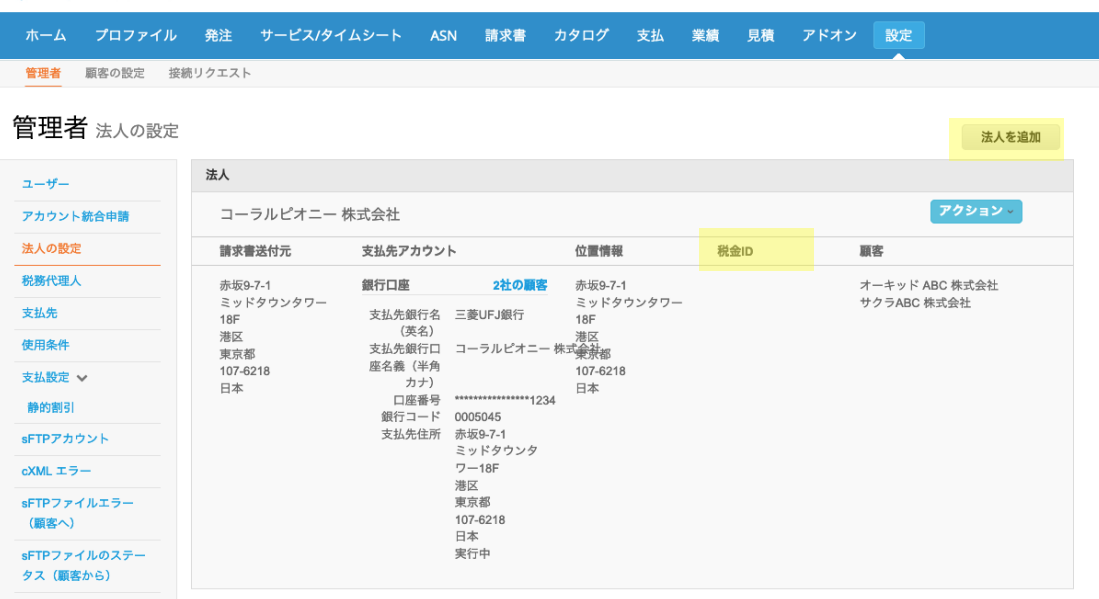

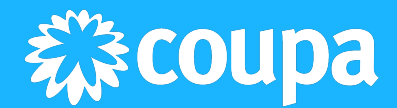

3. ポップアップが表示されるので、法人名と地域を入力の上、続行を押下します。

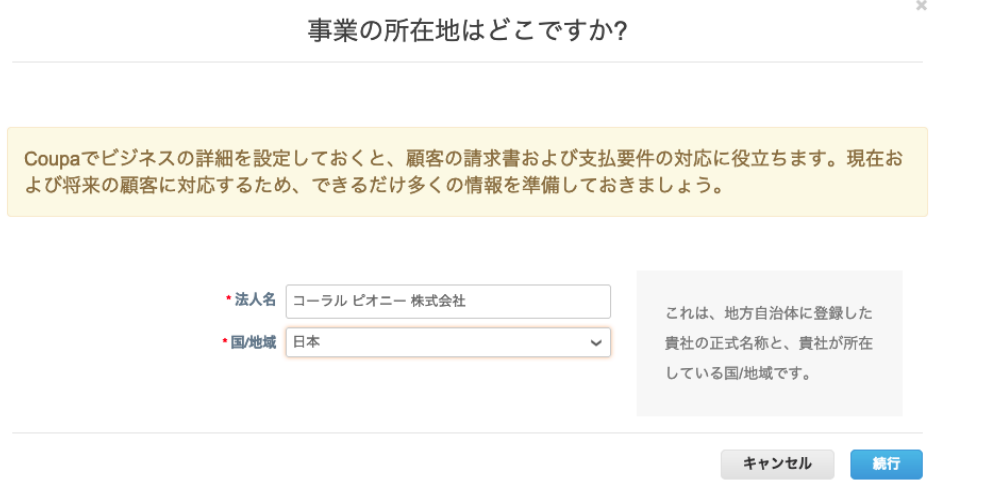

4. 法人番号(13桁)は任意で登録可能です。入力した法人番号は請求書に表示さ れます。

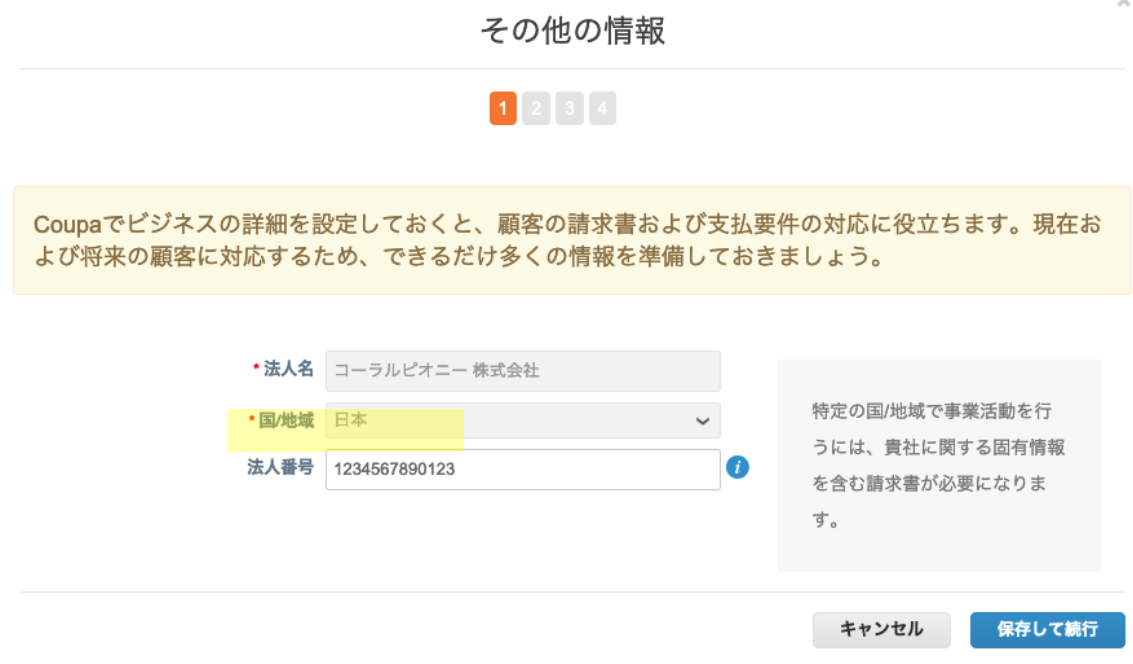

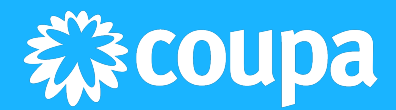

5. これはどの顧客に提示しますか?のセクションにて、設定後の登録番号を反映さ せるバイヤーを全て選択します。

10

6. 税金登録番号を入力するセクションにて、国/地域に日本を選択し、適格請求書 発行事業者登録番号を入力します。このとき T+数字 13 桁の入力形式に該当しな い場合はエラーが表示されます。

このとき[この住所を支払先に使用]にチェックを入れない場合、法人設定画面の 税金 ID 欄に登録番号が表示されません。

請求書送付元住所を入力してください。

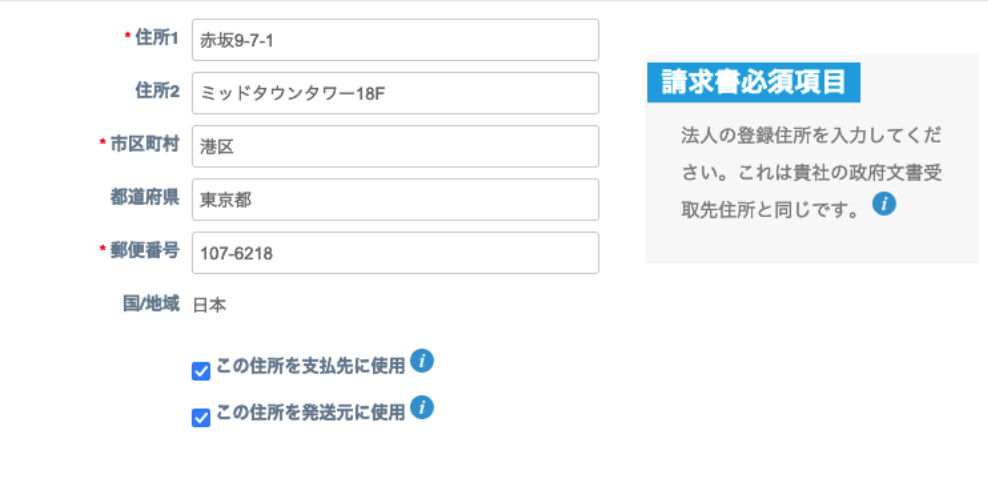

税金登録番号を入力してください●

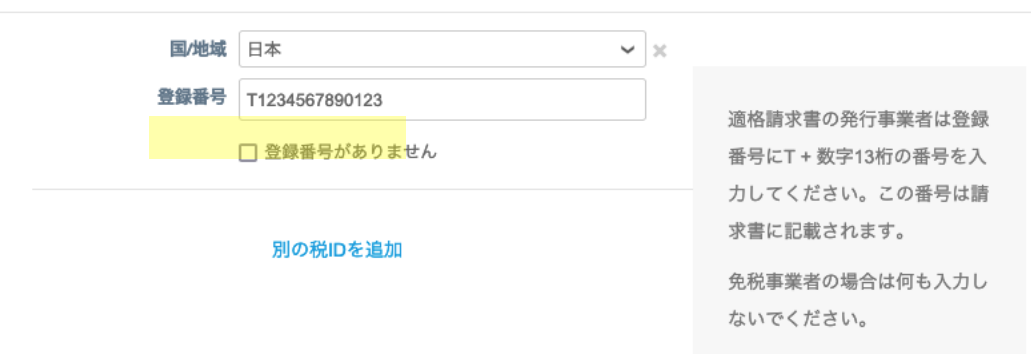

# 7. 後続の必要情報も入力して、設定完了画面にて完了を押下します。

登録番号の設定と合わせてバイヤーからサプライヤー情報の申請を求められてい る場合のみ、プロファイルタブへ遷移して該当項目を更新します。 プロファイル>情報申請>プロファイル(バイヤー名を選択)

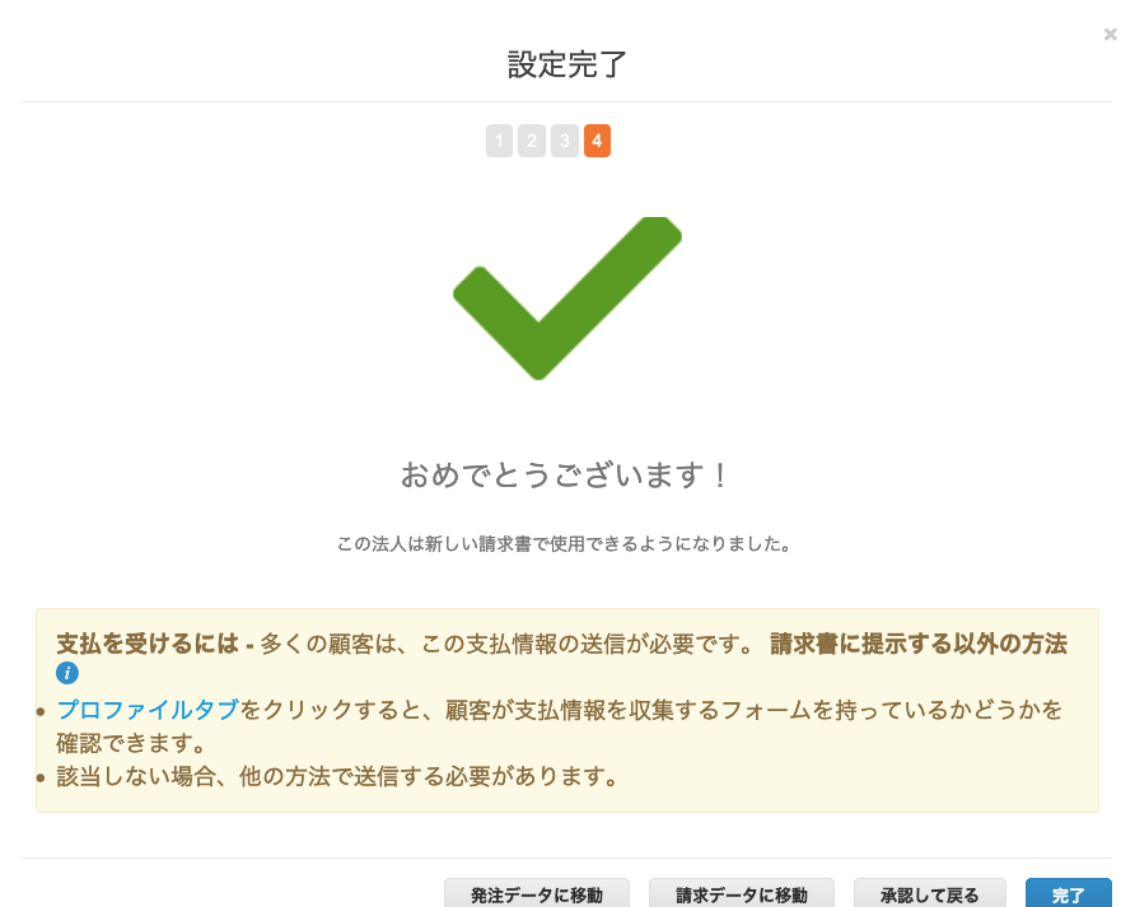

<span id="page-12-0"></span>8. 法人の設定画面にて、登録番号が入力された法人が追加されていることを確認し ます。

添付の例では、登録番号が今回追加した法人の税金 ID 欄に表示されています。 *<i>* coupa supplier portal TEST > 通知 3 ヘルプ >

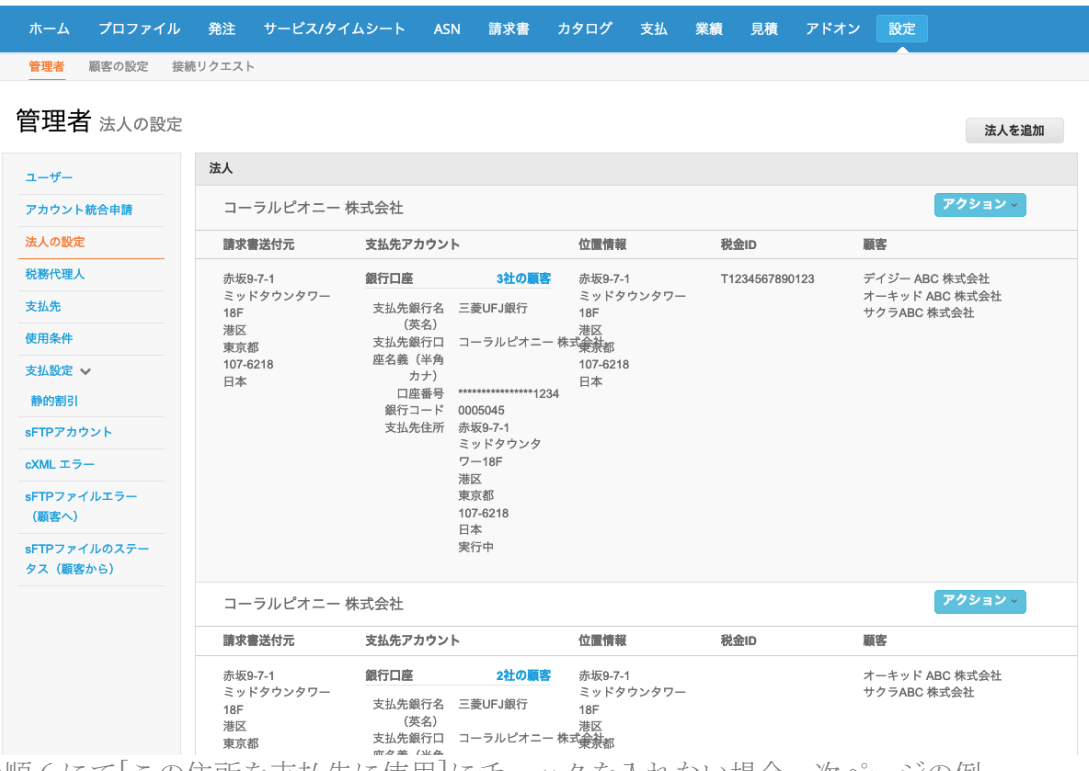

手順 6 にて[この住所を支払先に使用]にチェックを入れない場合、次ページの例 のように税金 ID 欄がブランク状態となります。その場合の登録番号の確認方法 は以降を参考にしてください。

*<u>xx</u>coupa* supplier portal

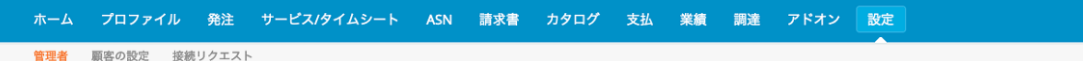

TEST v | 通知 2 | ヘルプッ

法人を追加

#### 管理者 法人の設定

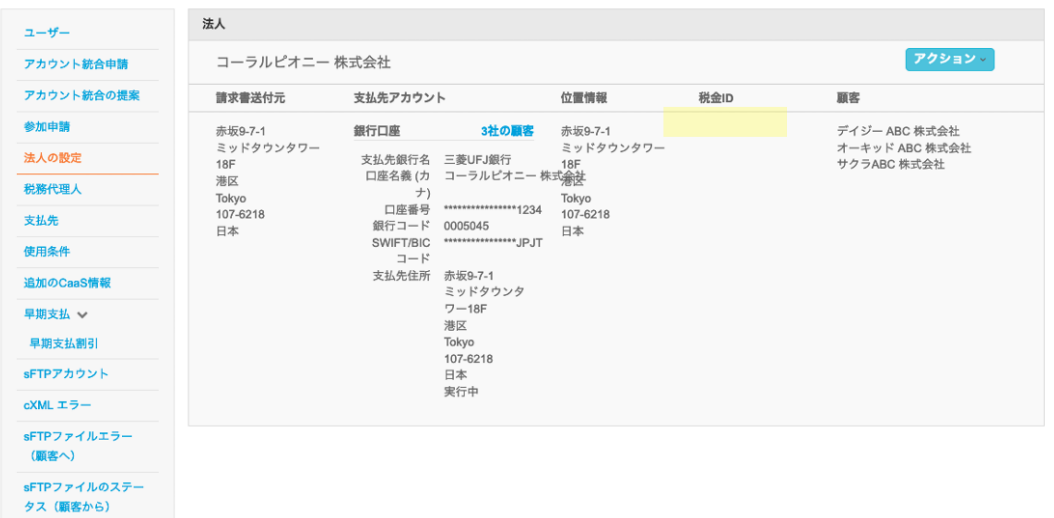

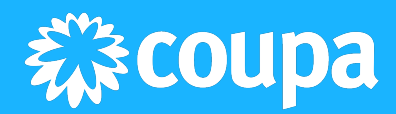

法人設定の画面にて、無効化対象の法人の 7クション・セ押下して、[法人の管理] を選択します。

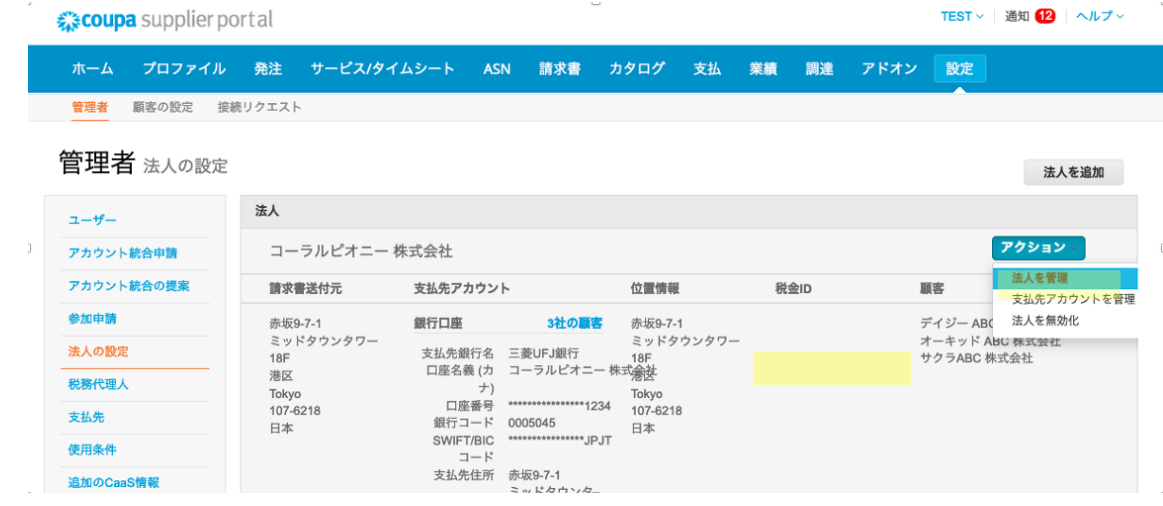

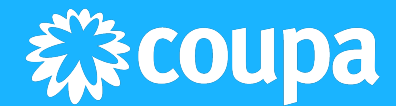

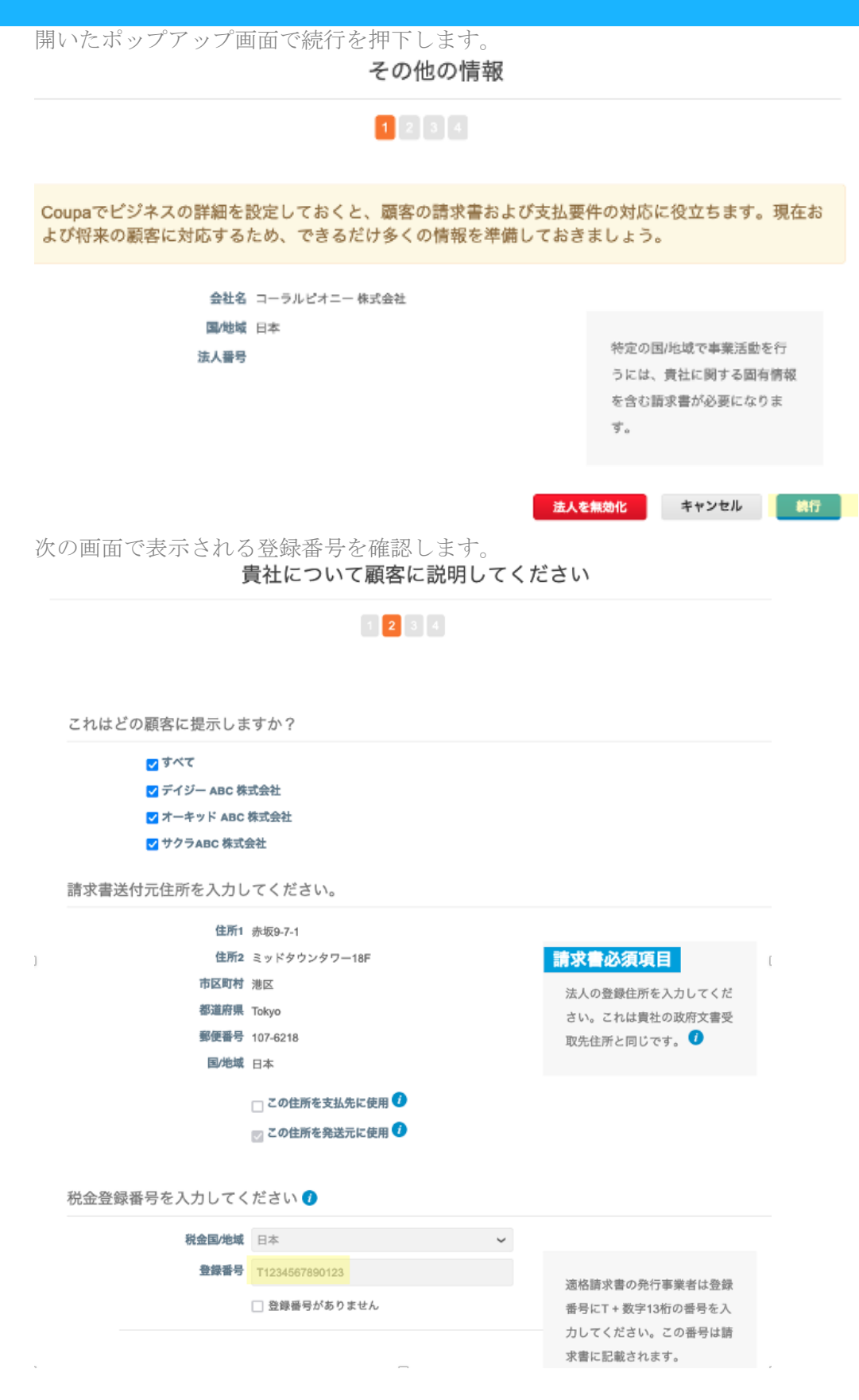

# <span id="page-15-0"></span>既存の法人登録の無効化手順

- 1. 法人設定の画面にて、無効化対象の法人のマション。を押下します。 添付の例では登録番号が未登録(=税金 ID 欄がブランク状態)である、既存の法人 を無効化します。
- 2. アクション·の配下にある法人の無効化を押下します。

TEST > | 通知 6 | ヘルプ >

法人を追加

<span id="page-15-1"></span>*Coupa* supplier portal ホーム プロファイル 発注 サービス/タイムシート ASN 請求書 カタログ 支払 業績 見積 アドオン 設定

管理者 法人の設定

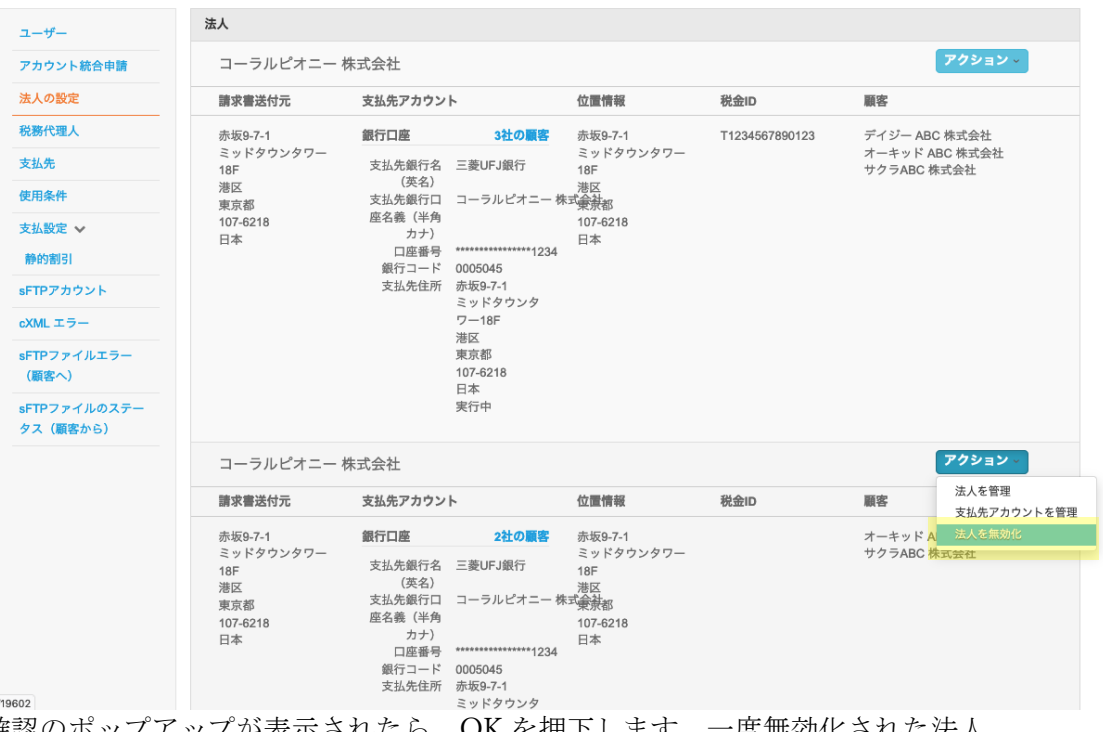

3. 確認のポップアップが表示されたら、OK を押下します。一度無効化された法人 を復元することはできません。

supplier-demo.coupahost.com

よろしいですか?

Cancel OK 4. 法人の設定画面から無効化した法人の表示が消えていることを確認します。なお 無効化しても既に作成済みの請求書には影響はしません。TEST > | 通知 <mark>5</mark> | ヘルプ > *≹≳coupa* supplier portal

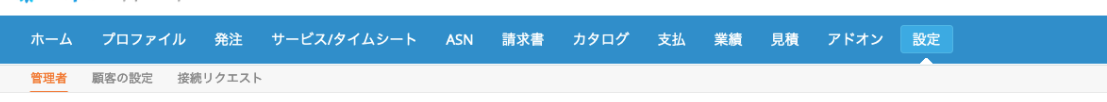

## 管理者 法人の設定

I

法人を追加

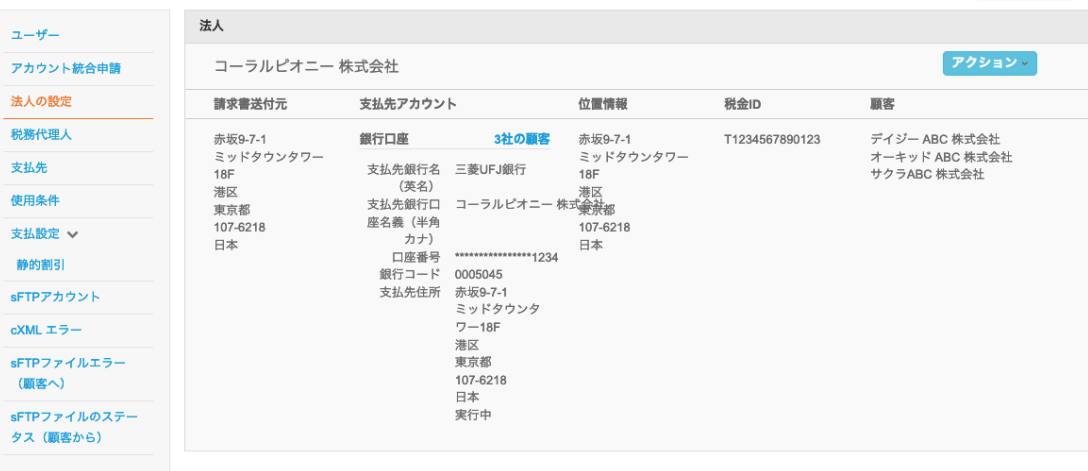

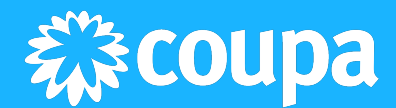

# <span id="page-17-0"></span>登録番号の確認手順

登録番号の確認方法は 2 種類あります。

- 税金 ID 欄を確認する
- 「法人を管理」のポップアップ画面から税金登録番号セクションを確認する いずれも、詳細は新規に法人を追加する手順[の手順](#page-12-0) 8.に記載しております。

# <span id="page-18-0"></span>請求書登録時の適格請求書発行事業者登録番号の確認方法

◎ 一般情報

CSP 上の請求書画面にて、設定された適格請求書発行事業者登録番号が表示されてい ることを確認可能です。

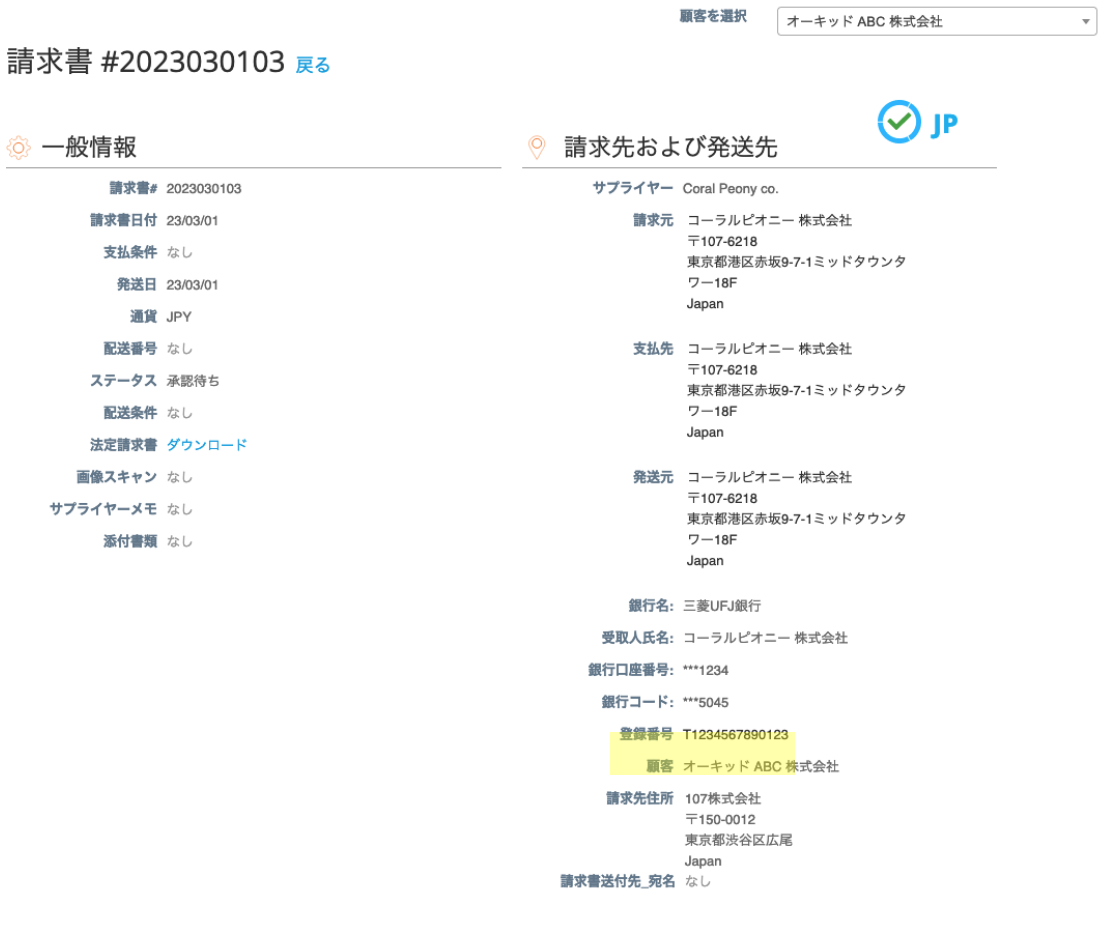

# <span id="page-19-0"></span>CSP 利用サプライヤー向け:法定請求書のダウンロード

法定請求書をダウンロードする方法は以下の 2 種類ございます。

- 個別の請求書ごとに PDF ファイルでダウンロードする方法
- 複数の法定請求書を zip ファイルでダウンロードする方法

## 個別の請求書ごとに PDF ファイルでダウンロードする方法

発行済みの請求書を CSP 上で確認すると、法定請求書のダウンロードリンクと ♡ Pのマ ークが表示されます。

ダウンロードリンクを押下して、ブラウザから PDF ファイルをダウンロードします。TEST > 通知 6 へルプ > *₹* coupa supplier portal

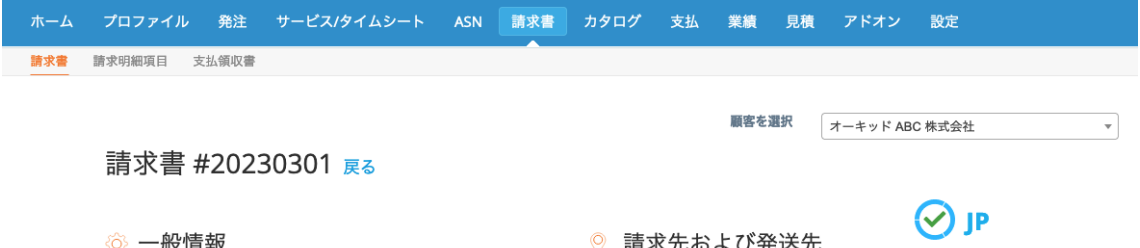

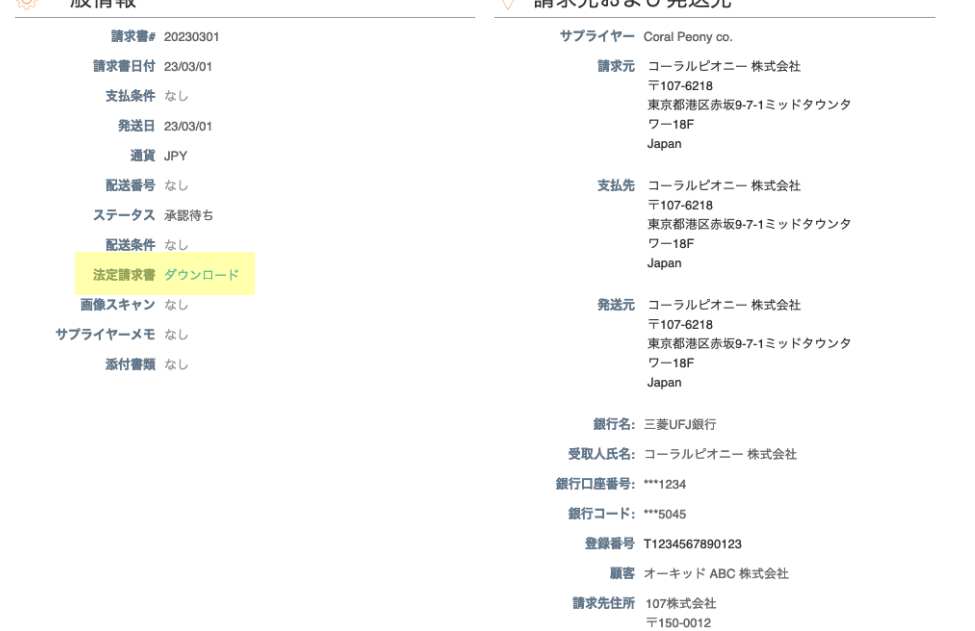

# 複数の法定請求書を zip ファイルでダウンロードする方法

請求書一覧にて、ダウンロード対象を表示して、エクスポート先 の配下にある法定請求書 (zip)を押下します。

実行ユーザー向けにメールにて zip ファイルが送信されます。

coupa supplier portal

**TEST ▽ | 通知 ● | ヘルプ ▽** 

 $\overline{\phantom{a}}$ 

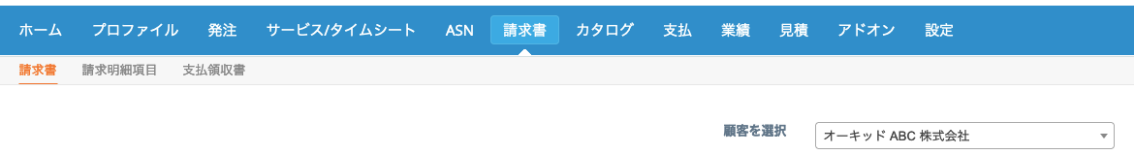

# 請求書

#### 請求書を作成 ●

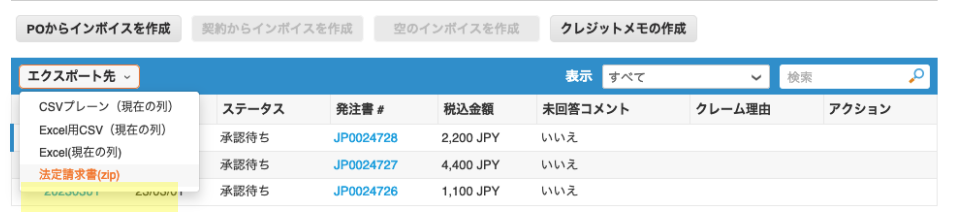

ページ内件数 15 | 45 | 90

# <span id="page-21-0"></span>SAN 利用サプライヤー向け:適格請求書発行事業者登録番 号の設定方法

SAN(Supplier Actionable Notification)のみを利用するサプライヤーは、バイヤーから発注 書を受領して請求書を作成するタイミングで適格請求書発行事業者登録番号を設定可能で す。

<span id="page-21-1"></span>SAN 利用サプライヤーの登録番号設定手順

1. バイヤーから受領した発注書メールの 請求書を作成 <sub>を押下します。</sub> 添付は Coupa を経由してバイヤーから送信されるメールサンプルです。

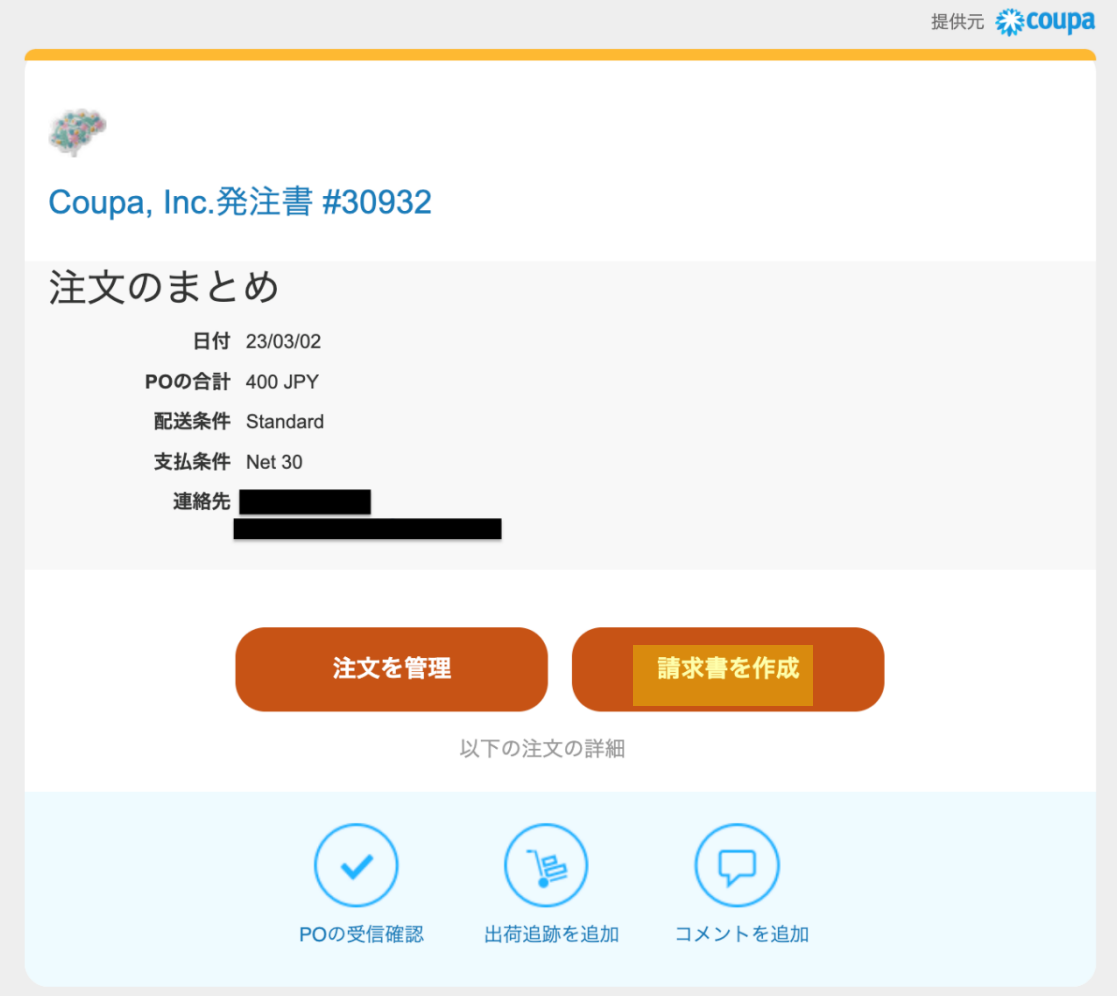

2. 表示された請求書作成画面にて登録番号の設定がないこと、または変更前の登録番 号が表示されていることを確認します。

添付の例では登録番号が未設定のため、登録番号欄に選択肢が表示されません。

3. 請求元住所横の · を押下します。

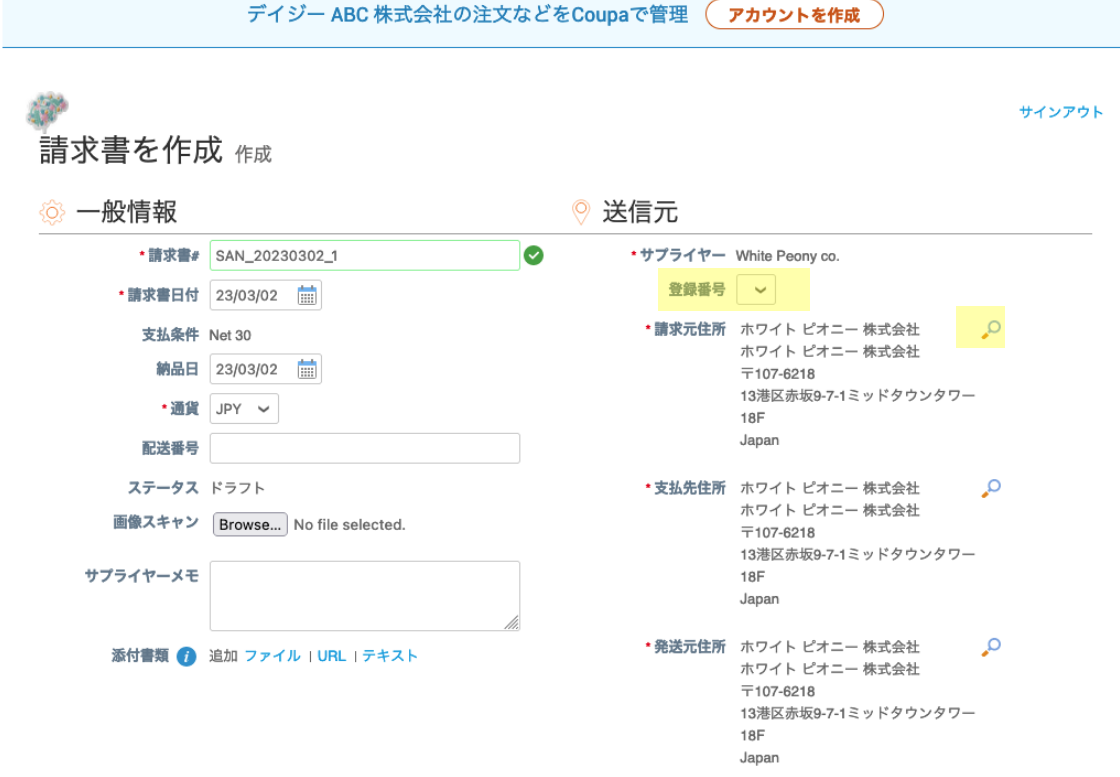

4. 表示された請求下住所を選択してくださいのポップアップ画面にて、 新規支払先を作成 ナ、+田工 1 ナ +

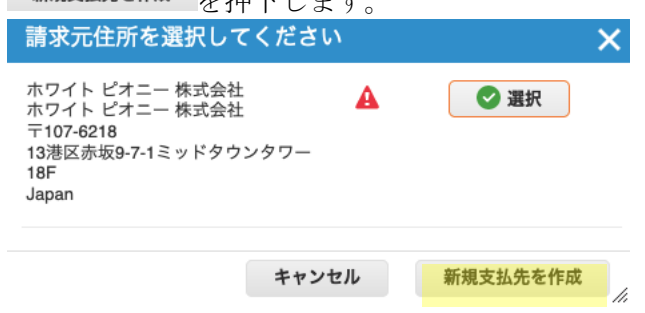

- 5. 表示された新規住所入力のポップアップ画面にて、必要情報を入力します。 会社情報セクションの国/地域で Japan を選択すると表示される法人番号欄には、 13 桁の法人番号を任意で登録できます。 SAN の初回利用時には本ポップアップ画面が開かれます。
- 6. 税金登録情報のセクションにて、課税国/地域に日本を選択し、適格請求書発行事 業者登録番号を入力します。

 $\sim$ 

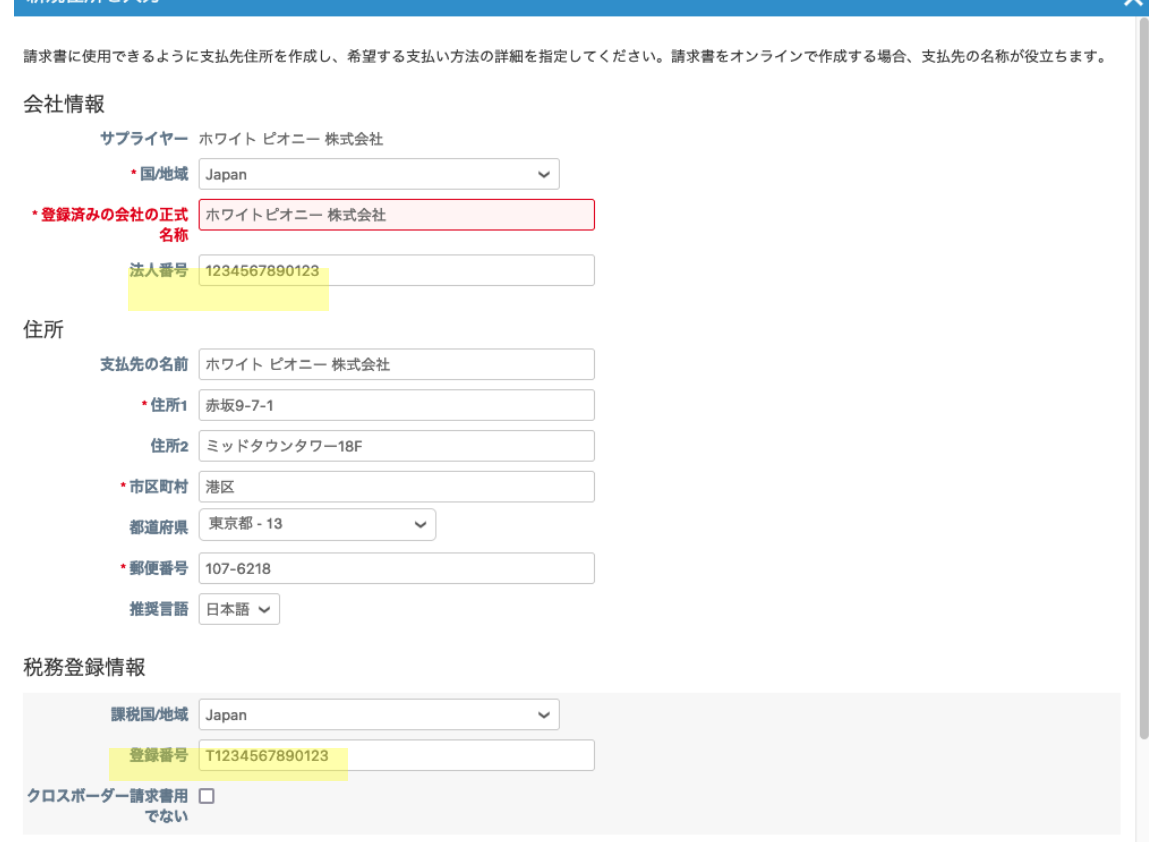

7. 任意で後続の項目を入力します。

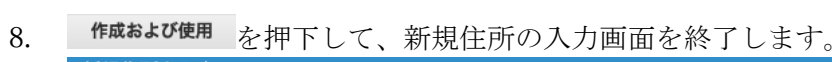

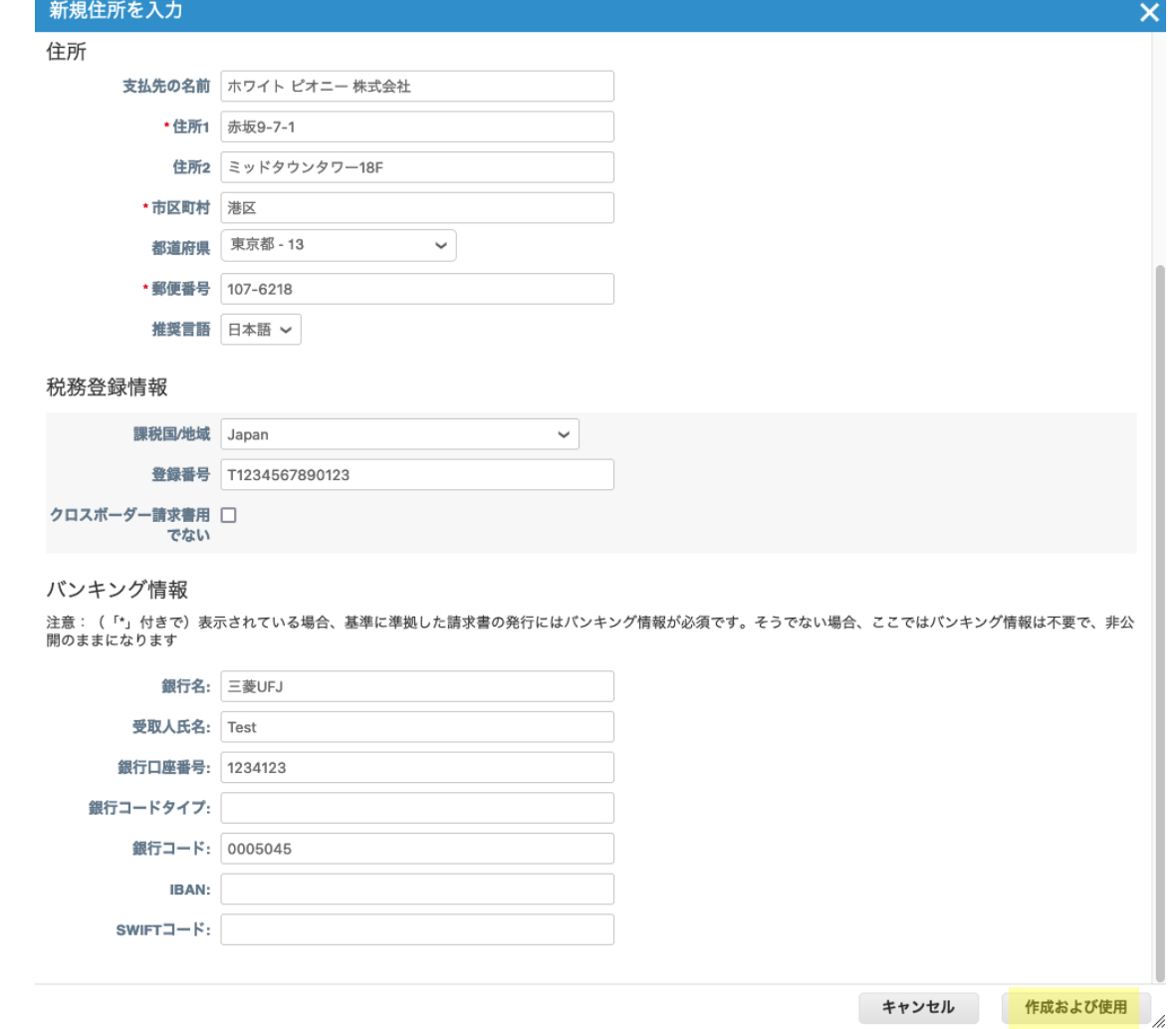

- 9. 請求書作成画面にて、設定した適格請求書発行事業者登録番号が表示されます。な お、一度設定した登録番号は次回以降も利用可能です。
- 10. 送信元セクションの請求元住所、支払先住所、発送元住所にはそれぞれ今回登録し た住所を選択します。

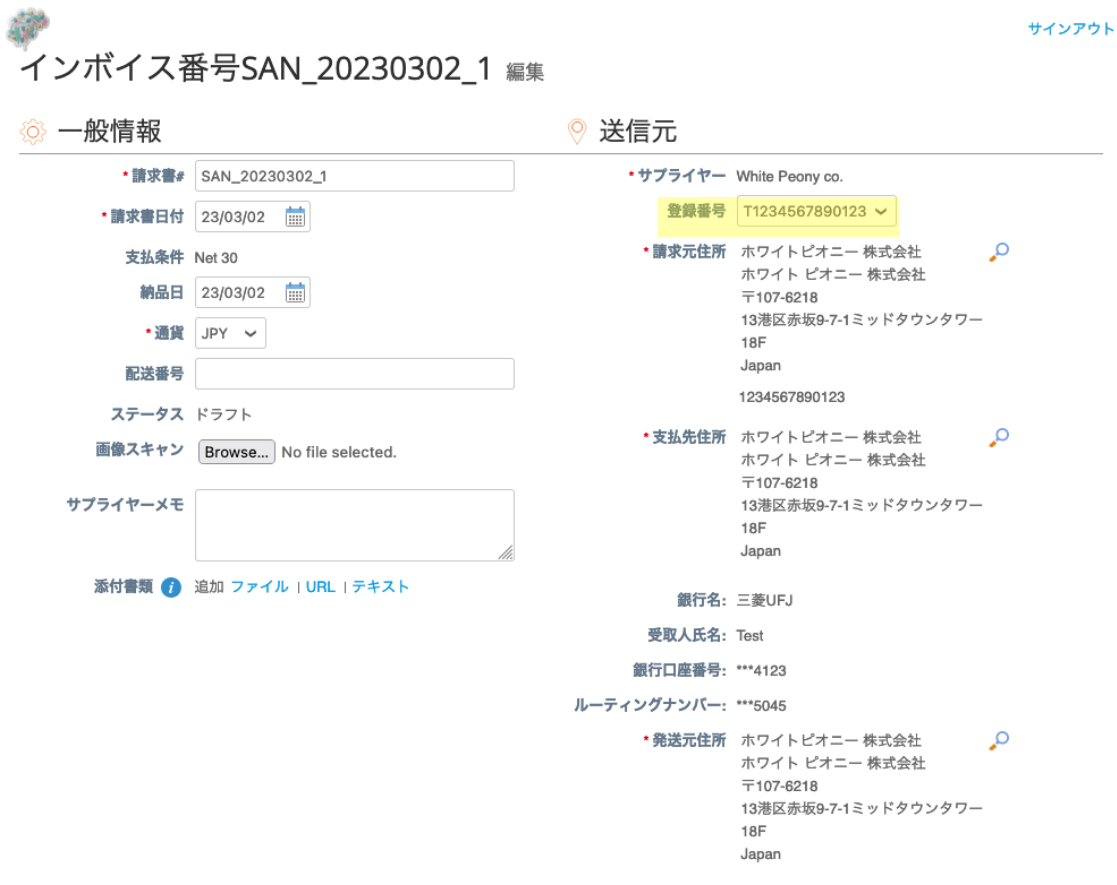

11. 通常の操作と同様に請求書の必要事項を入力して、承認/提出します。

# <span id="page-26-0"></span>SAN 利用サプライヤー向け: 法定請求書のダウンロード

SAN 利用サプライヤーは個別の請求書ごとに画面ブラウザから PDF 形式の法定請求書を ダウンロード可能です。

対象の請求書を選択する一覧画面は、請求書の承認/提出直後に表示されます。バイヤーか ら送信される受領通知のメールからもアクセス可能です。

## 受領通知のメールから請求書一覧画面にアクセスする場合

受領通知のメールに表示されるステータスを表示を押下します。 添付の例はサプライヤーが提出した請求書をバイヤーが受領したタイミングで、サプライ ヤー向けに送信されるメールです。

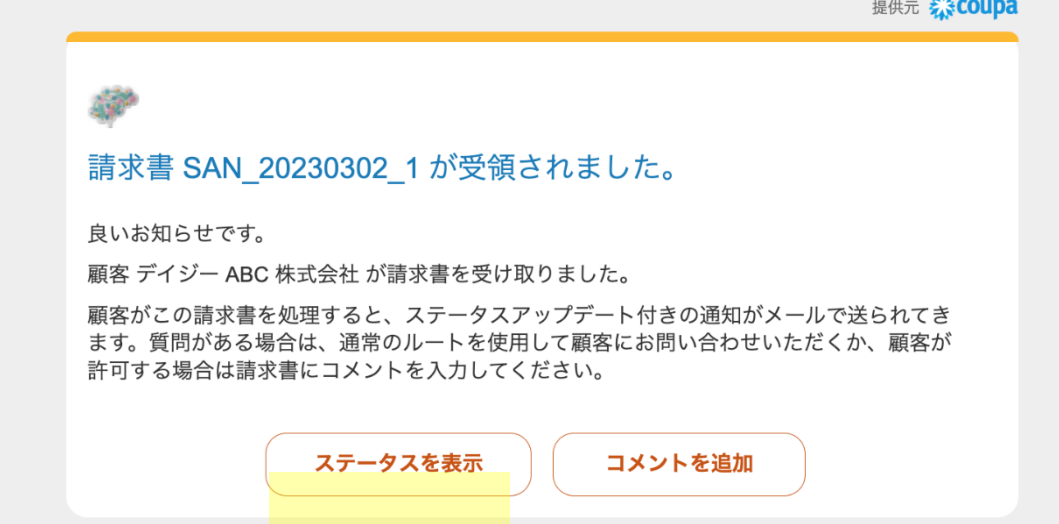

# 個別の請求書ごとの pdf ファイルのダウンロード手順

請求書の一覧画面にて請求書#を押下して、該当の請求書を選択します。

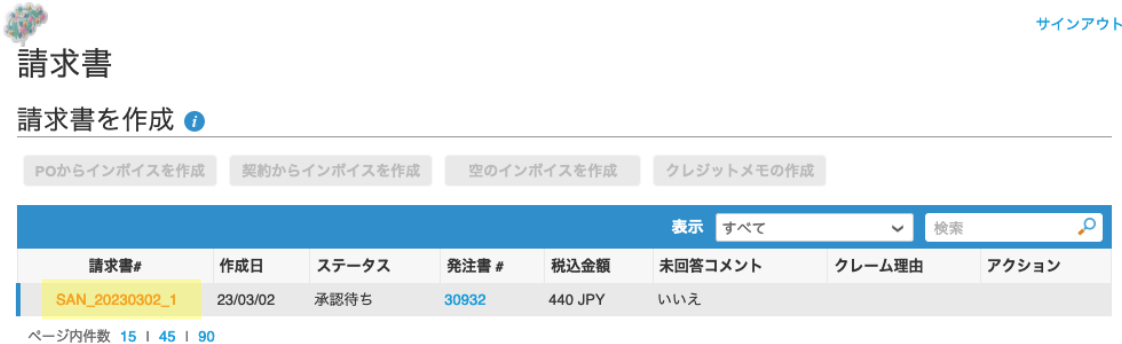

発行済みの請求書を確認すると、法定請求書のダウンロードリンクと♡ JPのマークが表示 されます。

ダウンロードリンクを押下して、ブラウザから PDF ファイルをダウンロードします。 また、本画面では設定された登録番号が表示されていることを確認可能です。

サインアウト

# 請求書 #SAN\_20230302\_1

感

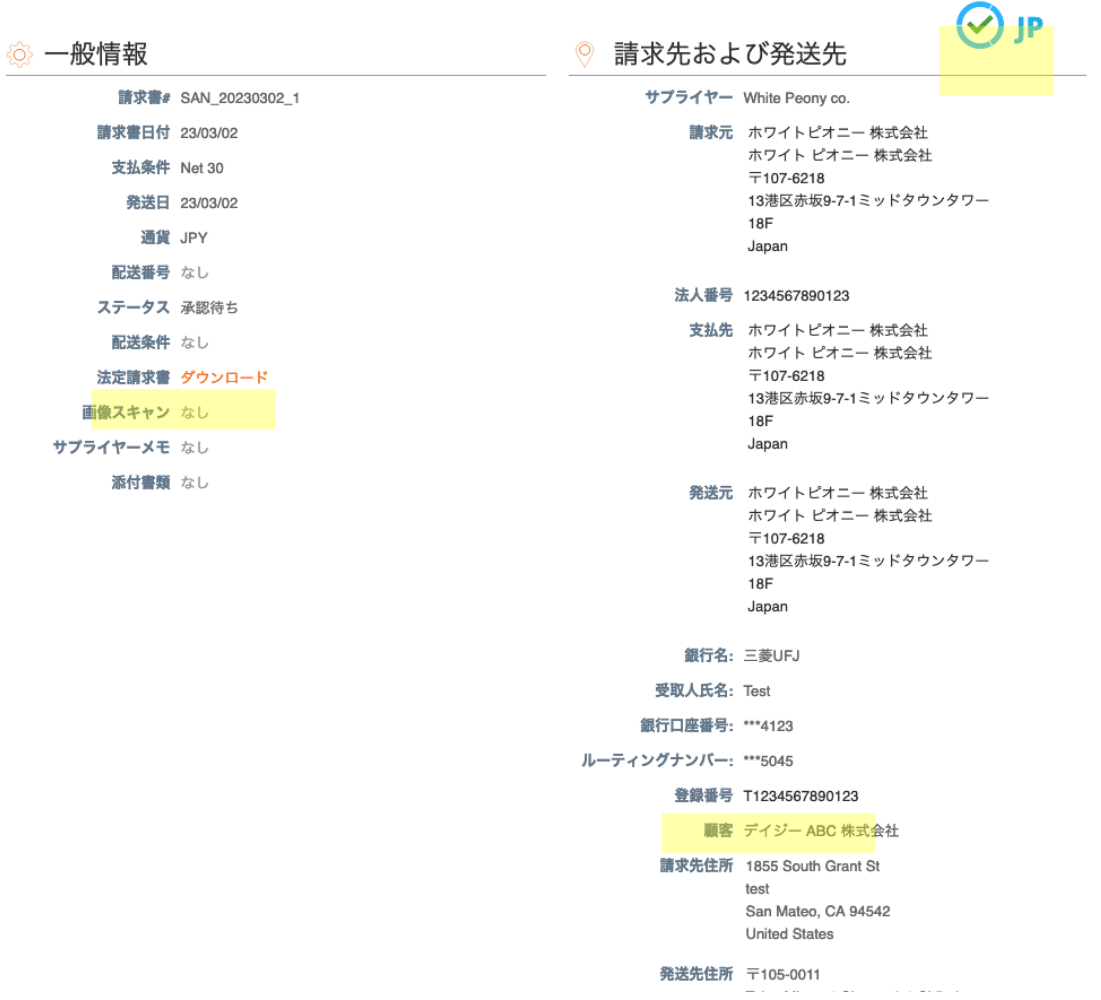

# <span id="page-28-0"></span>cXML で請求書を作成しているサプライヤー向け説明

cXML で請求書を作成するサプライヤーは以下の 2 点に対応する必要があります。

- 登録番号の設定
- 消費税計算方法変更に伴う cXML の変更

# <span id="page-28-1"></span>適格請求書発行事業者登録番号の設定

請求書に表示される適格請求書発行事業者登録番号を CSP に設定する必要があります。こ の設定は 23 年 10 月のインボイス制度施行前に行うことが可能です。

## 登録前の注意事項

設定作業を行う前に以下の点をご確認ください。

- 滴格請求書発行事業者登録番号を自社経理部門等に確認して用意してください。
- 現在 cXML で利用している invoiceFrom、remitTo、shipFrom の addressID を確認 して用意してください。
- 登録作業は、cXML 請求書連携が発生しない時間に行ってください。
- 顧客(バイヤー)企業ごとに Coupa 上の法人を分けている場合は、顧客ごとに行う 必要があります。
- テスト環境で変更を行い、顧客と動作確認後に本番環境で設定変更することを強く 推奨します。

## ステップ 1: 既存の法人レコードの無効化

CSP にログインし、既存の法人レコードを無効化してください。 無効化しないと新しい法人レコードに同じ addressID を利用できません。また無効化して も作成済みの請求書には影響しません。 無効化の手順詳細[はこちらで](#page-15-1)す。

# ステップ 2: 新しい法人と登録番号の設定

CSP にログインし、新しい法人レコードを登録してください。 登録手順の詳細[はこちらで](#page-7-2)す。 その際、下記について考慮してください。

- 「請求書送付元コード」に設定する内容は invoiceFrom の addressID となりま す。必ず設定してください。後で変更することはできないので誤って入力もしく は入力し忘れた場合はステップ 1 の無効化を行う必要があります。
- 「この住所を支払先に使用」「この住所を発送元に使用」にチェックした場合 は、「請求書送付元コード」に設定した値を remitTo および shipFrom に利用で きます。

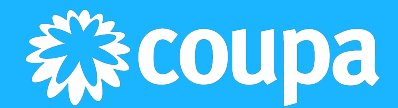

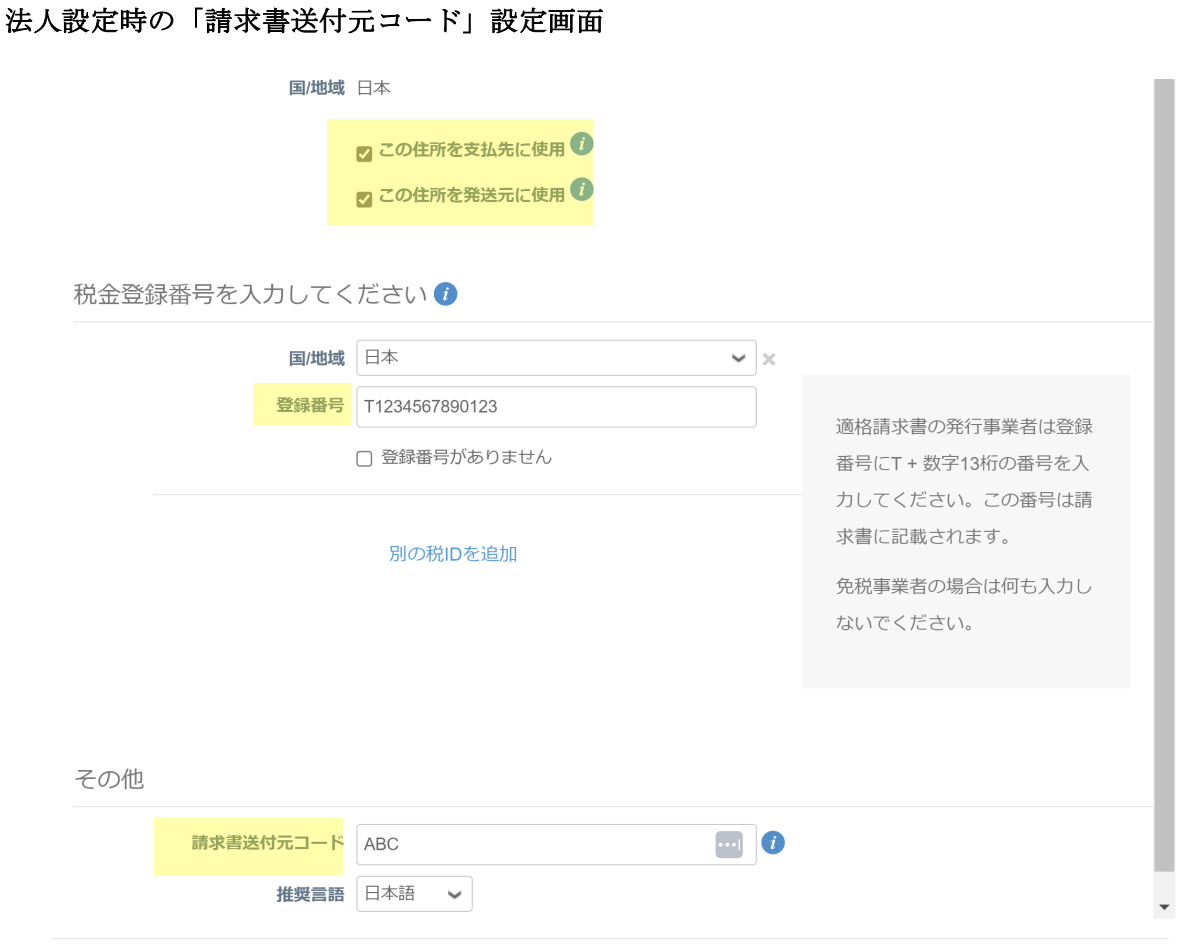

キャンセル 保存して続行

- 異なる addressID を remitTo に利用する場合は、法人登録後に支払先を追加し、 支払先インテグレーションコードに remitTo の addressID を入力してください。
- 異なる addressID を shipFrom に利用する場合は、法人登録後に発送元を追加 し、支払先インテグレーションコードに shipFrom の addressID を入力してくだ さい。

# <span id="page-29-0"></span>消費税計算⽅法変更に伴う cXML の変更

インボイス制度導入に伴う cXML 請求書の構造/フォーマットの変更はありません。バイ ヤー企業が考慮する必要があるのは、明細ごとの消費税額計算方法です。

## Coupa 上の請求書消費税の計算方法

- cXML の請求書明細の消費税額は日本円に対して小数点以下4桁までの値を設定 可能です。
- 明細単位の消費税額を税率ごとに合計し、税率ごとの消費税額合計金額に対して 端数処理を行います。
- 端数処理の計算方法(四捨五入、切り上げ、切り捨て)は、顧客環境の設定に依存 します。どの方法を設定しているかは顧客(バイヤー企業)にご確認ください。

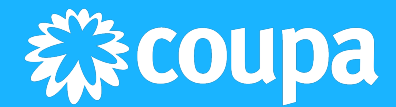

## cXML の消費税額設定方法

適格請求書の要件を満たす税率ごとに一回端数処理された請求書を cXML で作成するには 以下の 2 つのオプションがあり、どちらにするか決定する必要があります。

オプション 1: Coupa で消費税の端数処理を行う

オプション 2: 自社システムで税率ごとの消費税端数処理を行い、それに基づき cXML を 生成

## オプション 1: Coupa で消費税の端数処理を行う

Coupa 上の消費税額は、明細ごとの消費税額(InvoiceDetailItem -> Tax -> TaxDetail -> TaxAmount)を元に以下の様に計算されます。明細単位の消費税額を課税対象額\*税率で端 数処理せずに cXML で Coupa に送信すると、適格請求書の要件を満たす、税率ごとに一 度の端数処理された消費税額が Coupa により自動計算されます。

以下は Coupa で税率ごとの消費税額を計算する例です。 例 1

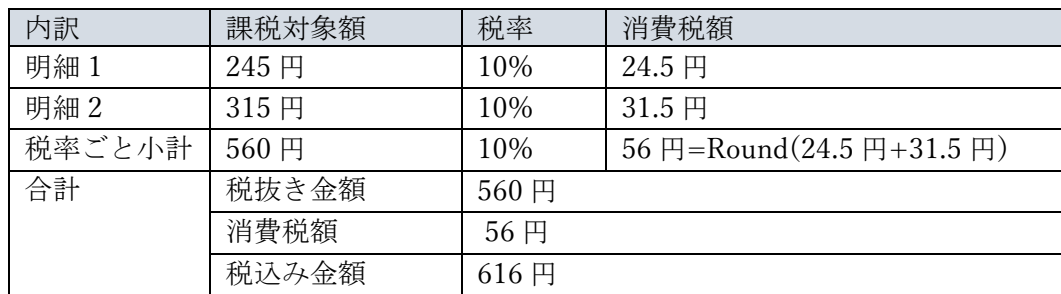

例 2

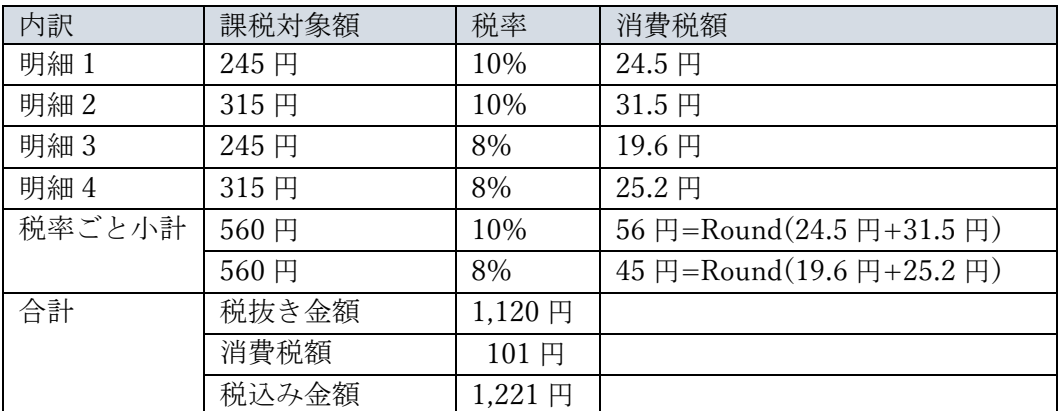

※上記例は端数処理が四捨五入ないし切上げ設定の場合です。端数処理が切捨ての 場合は、8%の消費税額 44 円、消費税額計 100 円、税込み金額 1,220 円となりま す。

# オプション 2: 自社システムで税率ごとの消費税端数処理を行い、それに基づき cXML を 生成

自社のシステムで計算した消費税を利用する場合は、自社で計算した税率ごとの消費税合 計額と一致するように請求書明細の消費税額(InvoiceDetailItem -> Tax -> TaxDetail -> TaxAmount)を計算し、cXML で送信する必要があります。

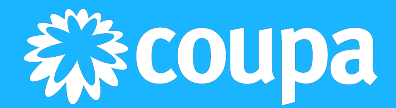

以下は、自社で計算した税率ごとの消費税額から明細の税額を計算する例です。

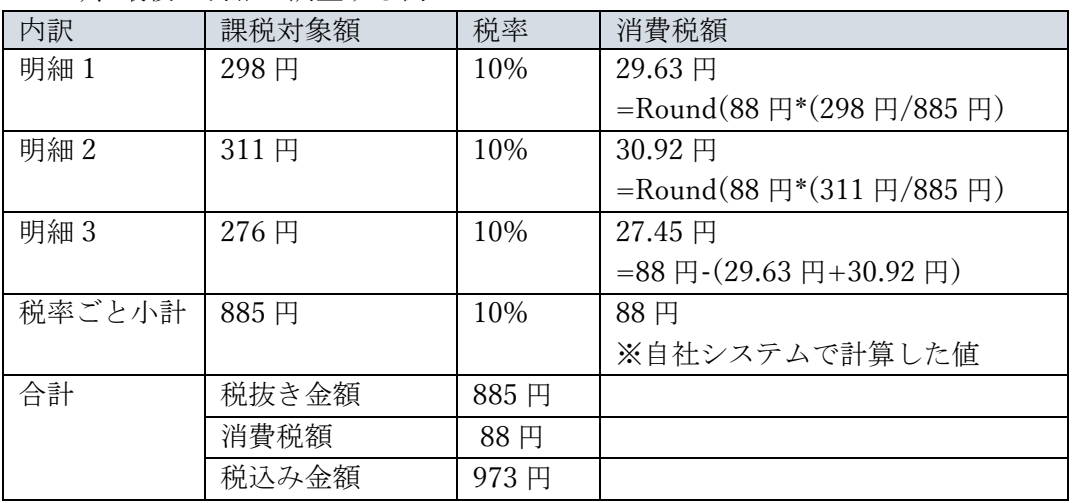

例 1: 課税対象額見合いで税率ごとの消費税小計を按分後(下記例では消費税第 2 位 まで)、最後の明細で調整する例

例 2: 課税対象額\*税率で明細の消費税を計算後、最後の明細で税率ごとの消費税小 計と調整する例

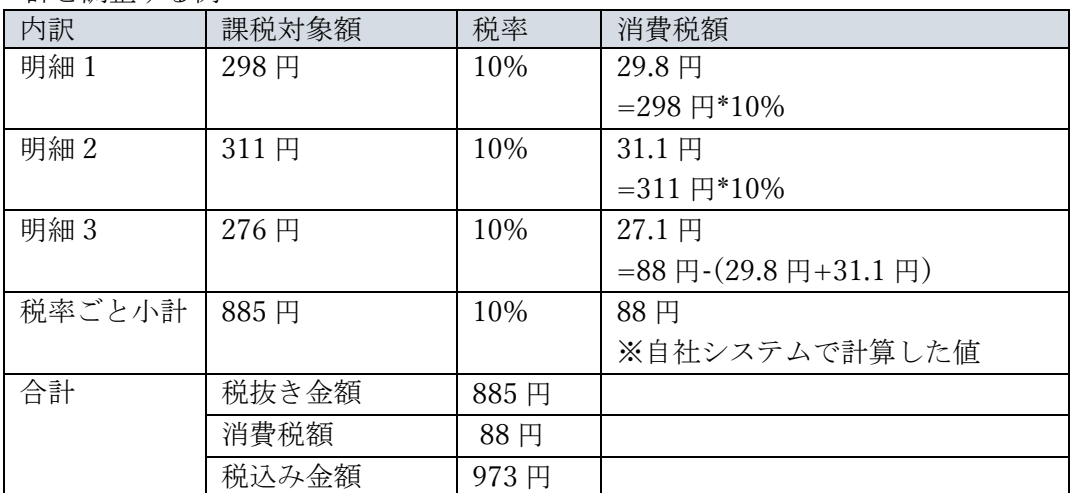

## 留意事項

- "InvoiceDetailLineIndicator isTaxInLine"は"yes"を設定してください。
- 新しい計算ロジックは、"InvoiceDetailRequestHeader invoiceDate"を基準に適用さ れます。この日付が 23 年 10 月 1 日以降の請求書には、税率ごとに一度の端数丸 め処理ルールが適用されます。
- テスト環境で変更を行い、顧客と動作確認後に本番環境で新しいロジックをリリー スしてください。顧客は環境ごとに計算方法の適用開始日を変更できます。例え ば、テスト環境は 23 年 10 月 1 日ではなく、23 年 7 月 1 日以降の請求書はインボ イス制度対応ロジックを適用、というような設定が可能です。
- 外貨の請求書が発生する場合は、円貨ベースでの消費税が必要です。 この場合、alternateAmount および alternateCurrency を利用して円貨ベースでの 消費税を送信できます。

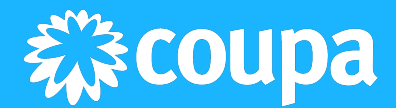

# <span id="page-32-0"></span>cXML サンプル

下記は 2 明細の請求書サンプルです。明細単位の消費税額に小数点以下 4 桁まで日本円を 入力できることがフォーマット上の変更点です。 <?xml version="1.0" encoding="UTF-8"?> <!DOCTYPE cXML SYSTEM "http://xml.cxml.org/schemas/cXML/1.2.020/InvoiceDetail.dtd"> <cXML version="1.2.020" xml:lang="en-US" timestamp="2023-10-20T00:00:00+09:00" payloadID="xxxx.xxxx.xxx@demo.coupahost"> <Header> <From> <Credential domain="DUNS"> <Identity>SUPPLIER</Identity> </Credential> </From>  $<$ To $>$ <Credential domain="DUNS"> <Identity>BUYER</Identity> </Credential>  $<$ /To $>$ <Sender> <Credential domain="DUNS"> <Identity>SUPPLIER</Identity> <SharedSecret>passw0rd</SharedSecret> </Credential> <UserAgent /> </Sender> </Header> <Request deploymentMode="production"> <InvoiceDetailRequest> <InvoiceDetailRequestHeader invoiceDate="2023-10-20T00:00:00+09:00" operation="new" purpose="standard" invoiceOrigin="supplier" invoiceID="SAMPLE-JAPAN3"> <InvoiceDetailHeaderIndicator /> <InvoiceDetailLineIndicator isAccountingInLine="yes" isTaxInLine="yes" /> <InvoicePartner> <Contact role="remitTo" addressID="100"> <Name xml:lang="en-JP">Japan Supplier</Name> </Contact> </InvoicePartner> <InvoicePartner> <Contact role="invoiceFrom" addressID="100"> <Name xml:lang="en">Japan SUPPLIER</Name> </Contact> </InvoicePartner> <InvoiceDetailShipping> <Contact role="shipFrom" addressID="100"> <Name xml:lang="ja-JP">xxx</Name> </Contact> <Contact role="shipTo" addressID="353"> <Name xml:lang="ja-JP">xxx</Name> </Contact>

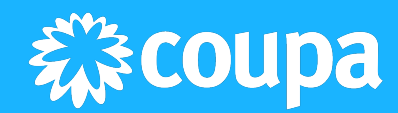

```
</InvoiceDetailShipping>
  <InvoiceDetailPaymentTerm payInNumberOfDays="30" percentageRate="0" />
 </InvoiceDetailRequestHeader>
 <InvoiceDetailOrder>
  <InvoiceDetailOrderInfo>
  <OrderReference>
  <DocumentReference payloadID="3130" />
  </OrderReference>
  </InvoiceDetailOrderInfo>
  <InvoiceDetailItem invoiceLineNumber="1" quantity="1.00">
  <UnitOfMeasure>EA</UnitOfMeasure>
  <UnitPrice>
  <Money currency="JPY">245</Money>
  </UnitPrice>
  <InvoiceDetailItemReference lineNumber="1">
   <ItemID>
   <SupplierPartID>ABC123</SupplierPartID>
   <SupplierPartAuxiliaryID>123ABC</SupplierPartAuxiliaryID>
   </ItemID>
   <Description xml:lang="ja-JP">Item description</Description>
  </InvoiceDetailItemReference>
  <SubtotalAmount>
   <Money currency="JPY">245</Money>
  </SubtotalAmount>
  <Tax>
   <Money alternateAmount="24.5" alternateCurrency="JPY" currency="JPY">24.5</Money>
   <Description xml:lang="ja-JP">tax</Description>
   <TaxDetail purpose="Japan-CT" category="CT" percentageRate="10" taxPointDate="2023-10-
11T00:00:00+09:00">
   <TaxableAmount>
    <Money currency="JPY">245</Money>
   </TaxableAmount>
   <TaxAmount>
    <Money currency="JPY">24.5</Money>
   </TaxAmount>
   <Description xml:lang="ja-JP">tax</Description>
   </TaxDetail>
  </Tax></InvoiceDetailItem>
 </InvoiceDetailOrder>
 <InvoiceDetailOrder>
  <InvoiceDetailOrderInfo>
  <OrderReference>
   <DocumentReference payloadID="3130" />
  </OrderReference>
  </InvoiceDetailOrderInfo>
  <InvoiceDetailItem invoiceLineNumber="2" quantity="1.00">
  <UnitOfMeasure>EA</UnitOfMeasure>
  <UnitPrice>
  <Money currency="JPY">315</Money>
  </UnitPrice>
```
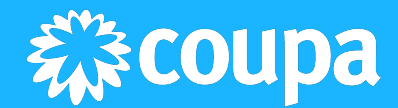

```
<InvoiceDetailItemReference lineNumber="2">
   <ItemID>
   <SupplierPartID>XYZ</SupplierPartID>
   <SupplierPartAuxiliaryID>123XYZ</SupplierPartAuxiliaryID>
   </ItemID>
   <Description xml:lang="ja-JP">Item description2</Description>
  </InvoiceDetailItemReference>
  <SubtotalAmount>
   <Money currency="JPY">315</Money>
  </SubtotalAmount>
  <Tax>
   <Money alternateAmount="31.5" alternateCurrency="JPY" currency="JPY">31.5</Money>
   <Description xml:lang="ja-JP">tax</Description>
   <TaxDetail purpose="Japan-CT" category="CT" percentageRate="10" taxPointDate="2023-10-
11T00:00:00+09:00">
   <TaxableAmount>
   <Money currency="JPY">315</Money>
   </TaxableAmount>
   <TaxAmount>
   <Money currency="JPY">31.5</Money>
   </TaxAmount>
   <Description xml:lang="ja-JP">tax</Description>
   </TaxDetail>
  </Tax></InvoiceDetailItem>
 </InvoiceDetailOrder>
 <InvoiceDetailSummary>
  <SubtotalAmount>
  <Money currency="JPY"></Money>
  </SubtotalAmount>
  <Tax><Money alternateAmount="56" alternateCurrency="JPY" currency="JPY">56</Money>
  <Description xml:lang="ja-JP">tax</Description>
  <TaxDetail purpose="Japan-CT" category="CT" percentageRate="10" taxPointDate="2023-10-
11T00:00:00+09:00">
   <TaxableAmount>
   <Money currency="JPY">560</Money>
   </TaxableAmount>
   <TaxAmount>
   <Money currency="JPY">56</Money>
   </TaxAmount>
   <Description xml:lang="ja-JP">tax</Description>
  </TaxDetail>
  </Tax><GrossAmount>
  <Money currency="JPY">616</Money>
  </GrossAmount>
  <InvoiceDetailDiscount>
  <Money currency="JPY">0</Money>
  </InvoiceDetailDiscount>
  <NetAmount>
```
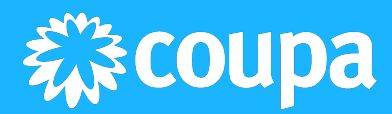

<Money currency="JPY">560</Money> </NetAmount> <DueAmount> <Money currency="JPY">616</Money> </DueAmount> </InvoiceDetailSummary> </InvoiceDetailRequest> </Request>  $<$ /cXML $>$ 

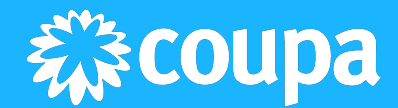

# <span id="page-36-0"></span>FAQ

Q1: 当社は免税事業者です。この場合特別な設定が必要でしょうか? 回答: 免税事業者の場合は、法人を設定する際に登録番号をブランクのままにしてくださ い。特別な事前準備は不要です。

Q2: 登録番号の設定は、2023 年 10 月 1 日以前に行っても良いのでしょうか? 回答: はい。インボイス制度施行前に行って問題ありません。

Q3: 免税事業者から課税事業者になりました。どうすれば良いでしょうか? 回答: 本書に従い登録番号の設定を行ってください。

Q4: 当社は外貨での国内取引があります。この場合、消費税は円貨で記載する必要があり ますが、Coupa では対応していますか?

回答: 対応しています。通貨が JPY 以外の場合は、サプライヤーは円への換算レートの入 力が必須になります。換算レートに基づき Coupa が自動的に円貨での消費税を算出しま す。

Q5: 請求書は法定期間保存され、いつでも PDF にダウンロード可能でしょうか? 回答: バイヤー企業(買手)が Coupa の利用を解約すると、そのバイヤーとの取引で生成さ れた請求書はダウンロードできなくなります。ですので、定期的に請求書 PDF をダウン ロードすることを推奨します。なお、ダウンロードした請求書の保存は自社の電子帳簿保 存法に準拠した事務処理規定に則り保管してください。

Q6: 返還適格請求書には対応していますか? 回答:クレジットメモが返還適格請求書に該当します。